# **ЛАБОРАТОРНАЯ РАБОТА N 1**

## **«Знакомство со средой моделирования промышленных РТК RobotStudio»**

**Цель работы:** знакомство с основными функциями среды моделирования и программирования промышленных РТК «RobotStudio» \*

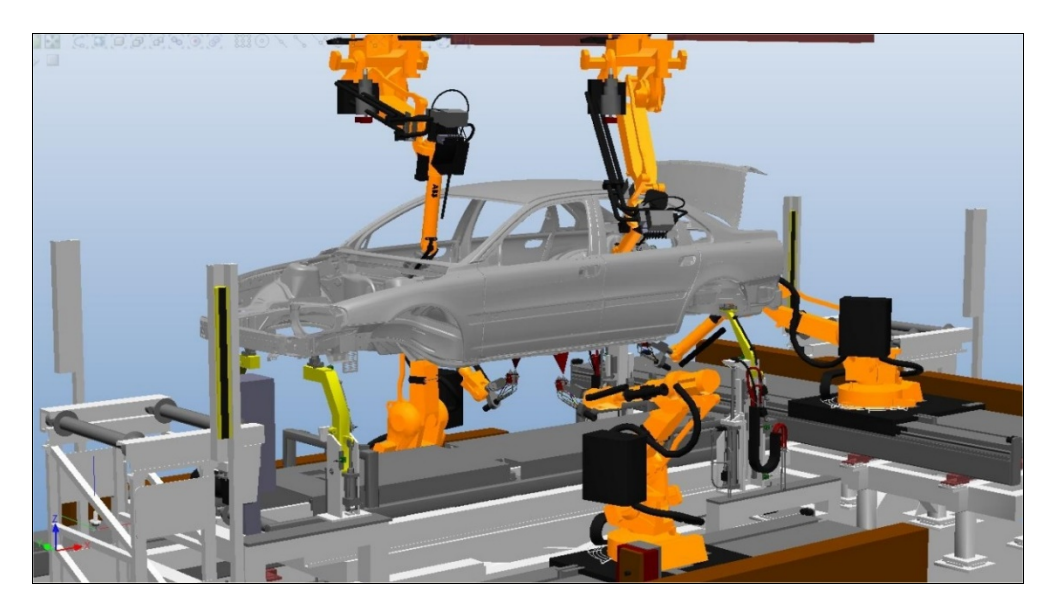

## **1. Теоретическая часть**

*RobotStudio* представляет собой *симуляционную* среду off-line программирования роботов компании ABB. Основным преимуществом off-line программирования является отсутствие необходимости в наличии реального оборудования. Отметим, что перемещение (deploy) проекта из RobotStudio в контроллер робота занимает несколько минут. При правильно написанной off-line программе для запуска в режиме on-line потребуется лишь небольшая коррекция координат точек траектории робота (к примеру – координат сварных швов).

### **1.1. Области применения**:

Рассмотрим ситуации, когда может потребоваться использование RobotStudio:

- необходимо подобрать модель робота исходя из зоны достижимости;
- при поиске исполнителя заказчик, как правило, обращается в несколько фирм системных интеграторов. Моделирование требуемого заказчиком процесса может составить конкурентное преимущество компании;
- процесс покупки и доставки робота и оборудования может затянуться на несколько месяцев. В это время инженеры могут промоделировать работу РТК в off-line режиме;
- требуется проверить конструкционную достижимость инструмента, оснастки и т.д. Зачастую геометрия спроектированного инструмента не подходит для работы из-за возникающих коллизий. Переделывание конструкции затратно и может занять много времени;
- необходимо внедрить робот на работающей конвейерной линии. Монтаж и пусконаладка комплекса должна быть проведена в кратчайшие сроки, например за 8 часов. В этом случае все программы должны быть написаны и отлажены;
- часто логика работы РТК сложна и требует отладки. Отладка сложной программы в режиме on-line может привести к коллизиям и поломке дорогостоящего оборудования;
- программирование в RobotStudio осуществляется в комфортном офисе, а не в шумном и пыльном рабочем цехе, который к тому же зачастую находится в другом городе.

\* Лабораторная работа выполнялась в ABB RobotStudio 2023.2.1 и Windows 11

#### **1.2. Недостатки:**

- дорогостоящая лицензия;
- необходимо иметь точную CAD модель рабочей сцены;
- требуется солидный опыт работы с оборудованием для понимания всех отличий между моделированием в виртуальной среде и реальной работой РТК.

### **2. Практическая часть**

В лабораторной работе решаются следующие задачи:

- знакомство с интерфейсом и библиотеками программы;
- создание рабочего участка (выбор робота, сварочной горелки);
- эмуляция сварки.

#### **2.1. Начало работы**

Инструкции для выполнения данной лабораторной работы написаны для RobotStudio 6.04.01, при использовании другой версии программы возможны отличия в интерфейсе приложения.

Для установки программы RobotStudio повторите действия из видеопрезентации по адресу: <https://www.youtube.com/watch?v=u6DKNyJUflQ>

Также можно следовать инструкциям:

1. Скачайте последнюю версию RobotStudio с сайта <https://new.abb.com/products/robotics/robotstudio/downloads>(рис. 1).

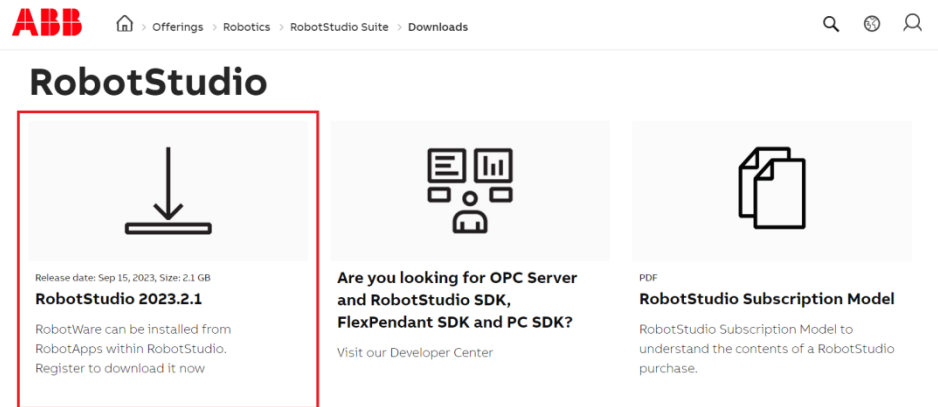

#### Рис. 1. Официальный сайт ABB

1. Запустите setup.exe (рис. 2).

|                                            |                                                                                      |      |      |                    | ~         |        |                                                     |                    |                             |                                                       |                                      |                      |  |
|--------------------------------------------|--------------------------------------------------------------------------------------|------|------|--------------------|-----------|--------|-----------------------------------------------------|--------------------|-----------------------------|-------------------------------------------------------|--------------------------------------|----------------------|--|
|                                            | RobotStudio 6.04.01.zip - WinRAR                                                     |      |      |                    |           |        |                                                     |                    |                             |                                                       |                                      |                      |  |
|                                            | File Commands Tools Favorites Options Help                                           |      |      |                    |           |        |                                                     |                    |                             |                                                       |                                      |                      |  |
| Add                                        | <b>Extract To</b>                                                                    | Test | View | F<br><b>Delete</b> | ш<br>Find | Wizard | ŭ,<br>Info                                          | ÷.<br>VirusScan    | 66<br><b>SFX</b><br>Comment |                                                       |                                      |                      |  |
| œ                                          | RobotStudio_6.04.01.zip\RobotStudio - ZIP archive, unpacked size 2 418 611 138 bytes |      |      |                    |           |        |                                                     |                    |                             |                                                       |                                      |                      |  |
| Name                                       |                                                                                      |      |      |                    |           |        |                                                     | Size               | Packed Type                 |                                                       | Modified                             | CRC32                |  |
| $\alpha$<br><b>Utilities</b>               | <b>ISSetupPrerequisites</b>                                                          |      |      |                    |           |        |                                                     |                    |                             | Папка с файлами<br>Папка с файлами<br>Папка с файлами |                                      |                      |  |
| Data1.cab                                  |                                                                                      |      |      |                    |           |        |                                                     |                    | 2 147 489 6 2 144 814 8     | <b>WinRAR</b> archive                                 | 15.12.2016 14:59                     | <b>BECC4262</b>      |  |
| Data11.cab                                 |                                                                                      |      |      |                    |           |        |                                                     | 64 039 260         | 64 047 165                  | <b>WinRAR</b> archive                                 | 15.12.2016 14:29                     | AB2CBE41             |  |
| <b>b</b> 0x040a.ini                        |                                                                                      |      |      |                    |           |        |                                                     | 25 138             | 4944                        | Параметры конф                                        | 01.10.2014 11:41                     | FAFFD2F4             |  |
| <b>a</b> 0x040c.ini                        |                                                                                      |      |      |                    |           |        |                                                     | 26.268             | 5 0 9 4                     | Параметры конф                                        | 01.10.2014 11:41                     | <b>F7BFDCFD</b>      |  |
| <b>a</b> 0x0407.ini                        |                                                                                      |      |      |                    |           |        |                                                     | 25 858             | 5 2 4 1                     | Параметры конф                                        | 01.10.2014 11:40                     | EFE5D16B             |  |
| <b>&amp;</b> 0x0409.ini                    |                                                                                      |      |      |                    |           |        |                                                     | 22 490             | 4 5 8 4                     | Параметры конф                                        | 01.10.2014 11:41                     | 68802FF6             |  |
| $\boxed{6}$ 0x0410.ini                     |                                                                                      |      |      |                    |           |        |                                                     | 25 186             | 4797                        | Параметры конф                                        | 01.10.2014 11:41                     | 23C1F252             |  |
| $\boxed{6}$ 0x0411.ini                     |                                                                                      |      |      |                    |           |        |                                                     | 14 9 58            | 4 5 9 2                     | Параметры конф                                        | 01.10.2014 11:41                     | 33C3C014             |  |
| <b>b</b> 0x0804.ini                        |                                                                                      |      |      |                    |           |        |                                                     | 10758              | 4 2 2 4                     | Параметры конф                                        | 01.10.2014 11:44                     | 1322E46E             |  |
| 1031.mst                                   |                                                                                      |      |      |                    |           |        |                                                     | 122 880            | 33 3 5 2                    | Файл "MST"                                            | 15.12.2016 15:00                     | B4F63BA3             |  |
| 1033.mst                                   |                                                                                      |      |      |                    |           |        |                                                     | 28 672             | 6 1 6 2                     | Файл "MST"                                            | 15.12.2016 15:00                     | AF62E3CF             |  |
| 1034.mst                                   |                                                                                      |      |      |                    |           |        |                                                     | 118 784<br>118 784 | 32 150                      | Файл "MST"<br>Файл "MST"                              | 15.12.2016 15:00                     | 71A9FE34             |  |
| 1036.mst<br>1040.mst                       |                                                                                      |      |      |                    |           |        |                                                     | 118 784            | 32 449<br>32 074            | Файл "MST"                                            | 15.12.2016 15:00<br>15.12.2016 15:00 | 9BCBFD6A<br>9F5BA4BC |  |
| 1041.mst                                   |                                                                                      |      |      |                    |           |        |                                                     | 114 688            | 31729                       | Файл "MST"                                            |                                      | F4F501DD             |  |
| 2052.mst                                   |                                                                                      |      |      |                    |           |        |                                                     | 86 016             | 29 4 28                     | Файл "MST"                                            | 15.12.2016 15:00<br>15.12.2016 15:00 | <b>SF6E7546</b>      |  |
|                                            | ABB RobotStudio 6.04.01.msi                                                          |      |      |                    |           |        |                                                     | 11 309 568         | 5 896 545                   | Пакет установщи                                       | 15.12.2016 14:48                     | <b>B21A7C71</b>      |  |
|                                            | 7. Release Notes RobotStudio 6.04.01.pdf                                             |      |      |                    |           |        |                                                     | 3 219 307          | 2 946 976                   | Adobe Acrobat Do                                      | 15.12.2016 16:17                     | 3210E343             |  |
|                                            | Release Notes RW 6.04.01.pdf                                                         |      |      |                    |           |        |                                                     | 163 694            | 135 919                     | Adobe Acrobat Do                                      | 16.12.2016 8:36                      | 6572A439             |  |
|                                            | RobotStudio EULA.rtf                                                                 |      |      |                    |           |        |                                                     | 121 997            | 21843                       | <b>Формат RTF</b>                                     | 15.09.2016 16:47                     | 1F53F915             |  |
| E setup.exe                                |                                                                                      |      |      |                    |           |        |                                                     | 1711424            | 740 536                     | Приложение                                            | 15.12.2016 14:48                     | 4EA802E9             |  |
| Setup.ini                                  |                                                                                      |      |      |                    |           |        |                                                     | 7768               |                             | 1692 Параметры конф                                   | 15.12.2016 14:29                     | <b>DAE8EDCC</b>      |  |
|                                            |                                                                                      |      |      |                    |           |        |                                                     |                    |                             |                                                       |                                      |                      |  |
| Ellentt, Salacted 1,711,424 butes in 1,616 |                                                                                      |      |      |                    |           |        | Total 2 folders and 2.228.021.800 butes in 22 files |                    |                             |                                                       |                                      |                      |  |

Рис. 2. Папка с инсталлятором программы

- 2. Следуйте инструкциям по установке.
- 3. Запустите RobotStudio.

### **Примечание**.

Более подробно установка программы описана в приложении 1 к лабораторной работе.

#### **2.2. Описание интерфейса RobotStudio**

Рабочее окно программы с проектом приведено на рис. 3.

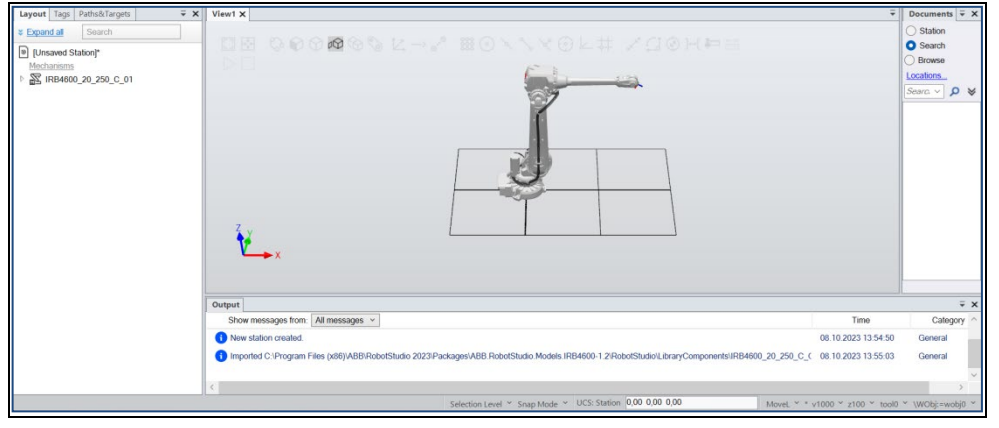

Рис. 3. Рабочее окно программы RobotStudio

Команды основного меню панели управления RobotStudio представлены на рис. 4.

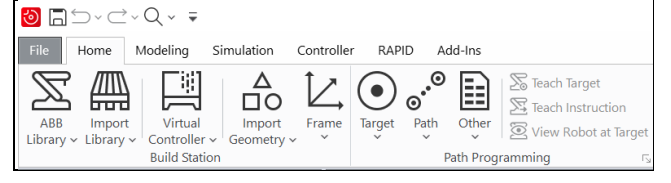

Рис. 4. Панель управления RobotStudio

Описание элементов основной панели управления:

- $\bullet$  Home основное меню.
- Modeling работа с  $3D$  моделями.
- $\bullet$  Simulation анимация движения робота.
- Controller эмуляция работы с реальным контроллером робота.
- RAPID работа с кодом.
- Add-Ins дополнительные программные пакеты по сварке, резке, работе с листогибочным оборудованием, покраске и т.д.

Описание вкладки «Home»:

- ABB Library стандартные библиотеки моделей ABB.
- Import Library импорт нестандартных библиотек.
- Robot System работа с «системой» робота». «Система» включает в себя программное описание всего оборудования и опций РТК.
- Import Geometry импорт CAD моделей.
- Frame задание произвольной системы координат.
- Тarget задание точки для робота.
- Path задание траектории движения робота.
- Other задание системы координат инструмента и системы координат объекта (к примеру заготовки).
- Teach Target запомнить текущее положение робота.

Другая часть вкладки «Home» представлена на рис.5 .

#### Project11 - RobotStudio

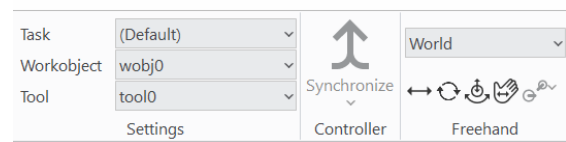

Рис. 5. Фрагмент основной панели управления RobotStudio

- Task отвечает за выбор задачи (обычно используется при нескольких несинхронизированных роботах).
- Workobject система координат объекта, с которым работает робот.
- Tool система координат инструмента. *Примечание. Отметим, что точки траектории робота запоминаются для конкретного Workobject и Tool.*
- Synchronize синхронизация кода (вкладка RAPID) и виртуальной сцены. Программа может задаваться как с помощью графического языка в виртуальной сцене, так и с помощью кода.
- World обозначает, что все перемещения производятся в мировой системе координат.
- 6 кнопок со стрелками отвечают за режим ручного перемещения манипулятора и объектов окружения.

Отметим наиболее важные модули RobotStudio из других вкладок.

Окно написания кода для робота представлено на рис. 6. В данном окне можно создавать модули на Basic-подобном языке программирования.

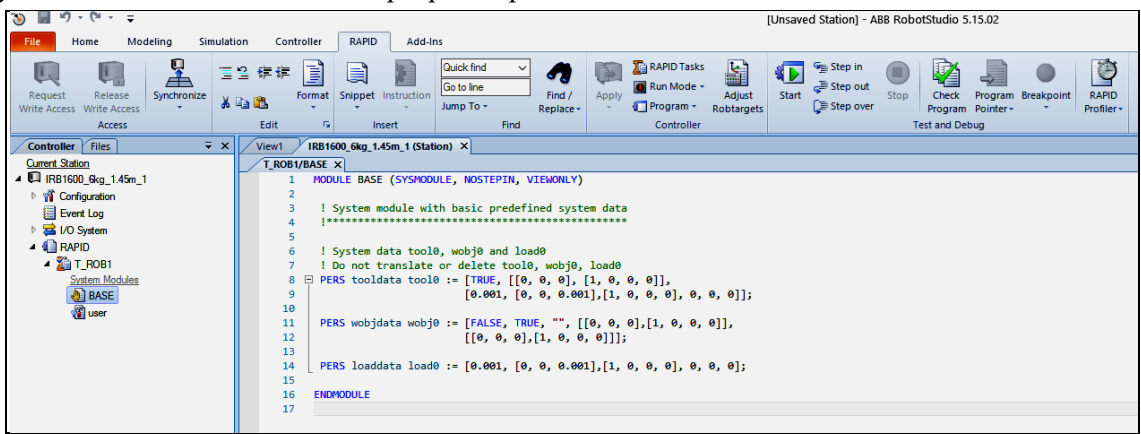

Рис. 6. Панель, отвечающая за написание кода

| $19 - 01$<br>$\mathcal{D}$<br>$\Rightarrow$<br>ы                                                         |                                                                |                                                                                                    |                                              |                      |             |                           |            |                |                                                                                                    | DPOS v08 - ABB Rob |  |  |  |
|----------------------------------------------------------------------------------------------------|----------------------------------------------------------------|----------------------------------------------------------------------------------------------------|----------------------------------------------|----------------------|-------------|---------------------------|------------|----------------|----------------------------------------------------------------------------------------------------|--------------------|--|--|--|
| RAPID<br>Modeling<br>Simulation<br>Controller<br>Add-Ins<br><b>File</b><br>Home                          |                                                                |                                                                                                    |                                              |                      |             |                           |            |                |                                                                                                    |                    |  |  |  |
| L <sub>C</sub><br>L.<br>Add<br>Release<br>Request<br>Write Access Write Access<br>Controller +<br>Access | $\overline{\phantom{a}}$<br>Authenticate<br>Inputs/<br>Outputs | $\mathbf{P}_{\text{t}}$<br><b>Take</b><br>lia.<br>Backup FlexPendant<br>Signal Analyzer<br>Events<br>File<br>Online<br>Restart<br>Monitor<br>Transfer<br>Online $\sim$<br><b>Controller Tools</b> |                                              |                      |             |                           |            |                | Ę<br>Load Parameters<br>L?<br>Save Parameters<br>System<br>Configuration<br>$\overline{   }$ Properties $\overline{ }$<br>ă<br>Builder<br>Editor +<br>Configuration |                    |  |  |  |
| $\overline{v} \times$<br><b>Controller</b>                                                               | DPOS v08:View1                                                 |                                                                                                    | System7 (Station) ×                          |                      |             |                           |            |                |                                                                                                    |                    |  |  |  |
| <b>Current Station</b>                                                                                   | I/O System                                                     | I/O Unit - DRV 1                                                                                                    |                                              | 1/0 Bus - Virtual1 X |             |                           |            |                |                                                                                                    |                    |  |  |  |
| ▲ □ System7                                                                                              |                                                                | $\omega$                                                                                                    |                                              |                      | □ Simulated | $\mathbf{v}$              | ٧          | $\checkmark$   |                                                                                                    | Clear filters      |  |  |  |
| <sup>1</sup> Configuration                                                                               | Name                                                           | Type                                                                                                    | Value Min Value Max Value Logical State Unit |                      |             |                           | <b>Bus</b> | Category Label |                                                                                                    |                    |  |  |  |
| Event Log<br>$\triangle$ I/O System                                                                      | diOP1OK<br>⋒                                                   | $\mathbf 0$<br>DI                                                                                                    | 0                                            |                      |             | <b>B_OP_SIM</b>           | Virtual1   |                |                                                                                                    |                    |  |  |  |
| DeviceNet1<br>Þ.                                                                                         | diOPOK<br>O                                                    | DI<br>$\mathbf{0}$                                                                                                    | $\mathbf{0}$                                 |                      |             | <b>B_OP_SIM</b>           | Virtual1   |                |                                                                                                    |                    |  |  |  |
|                                                                                                    | doAUTO                                                         | D <sub>O</sub><br>1                                                                                                    | 0                                            |                      |             | <b>B_OP_SIM</b>           | Virtual1   |                |                                                                                                    |                    |  |  |  |
| 4 de Local                                                                                               | doCYCLE<br>o                                                   | 0<br>DO                                                                                                    | 0                                            |                      |             | <b>B_OP_SIM</b>           | Virtual1   |                |                                                                                                    |                    |  |  |  |
| 黑 DRV_1                                                                                                  | doMON<br>o                                                     | $\mathbf{0}$<br>DO                                                                                                    | $\mathbf{0}$                                 |                      |             | <b>B_OP_SIM</b>           | Virtual1   |                |                                                                                                    |                    |  |  |  |
| <b>BDRV_2</b>                                                                                            | doPERM_OP1                                                     | $\mathbf{0}$<br>D <sub>O</sub>                                                                                                    | 0                                            |                      |             | <b>B_OP_SIM</b>           | Virtual1   |                |                                                                                                    |                    |  |  |  |
| <b>B</b> DRV_3                                                                                           | silNTCH_ACT<br>⊙                                               | $\mathbf{0}$<br>DI                                                                                                    | $\mathbf{0}$                                 |                      |             | <b>B_POS_SIM Virtual1</b> |            |                |                                                                                                    |                    |  |  |  |
| <b>BDRV</b> <sub>4</sub>                                                                                 | siSTN1 ACT<br>O                                                | $\mathbf{0}$<br><b>DI</b>                                                                                                    | 0                                            |                      |             | <b>B POS SIM Virtual1</b> |            |                |                                                                                                    |                    |  |  |  |
| <b>B</b> DRVIO_1                                                                                         | siSTN2_ACT<br>o                                                | $\mathbf{0}$<br>DI                                                                                                    | $\mathbf{0}$                                 |                      |             | <b>B POS SIM Virtual1</b> |            |                |                                                                                                    |                    |  |  |  |
| 黑 PANEL                                                                                                  | soACT_INTCH<br>$\circ$                                         | $\mathbf{0}$<br><b>DO</b>                                                                                                    | $\mathbf{0}$                                 |                      |             | <b>B POS SIM Virtual1</b> |            |                |                                                                                                    |                    |  |  |  |
| 4 de Virtual1                                                                                            | 6 soACT_STN1                                                   | $\mathbf{0}$<br><b>DO</b>                                                                                                    | 0                                            |                      |             | <b>B POS SIM Virtual1</b> |            |                |                                                                                                    |                    |  |  |  |
| 黑 B_OP_SIM                                                                                               | SoACT_STN2                                                     | 0<br>DO                                                                                                    | 0                                            |                      |             | <b>B_POS_SIM_Virtual1</b> |            |                |                                                                                                    |                    |  |  |  |
| 黑 B_POS_SIM<br>▷ 4 RAPID                                                                                 |                                                                |                                                                                                    |                                              |                      |             |                           |            |                |                                                                                                    |                    |  |  |  |

Рис. 7. Панель работы с сигналами

Панель работы с сигналами представлена на рис. 7. Здесь можно устанавливать как реальные сигналы для работы с оборудованием (сварочными источниками, лазерами, датчиками и т.д.), так и виртуальные, используемые для анимации (имитация захвата предмета и т.д.).

Меня I/O служит для работы с входными и выходными цифровыми и аналоговыми сигналами.

С помощью «FlexPendant» можно вызвать эмуляцию пульта оператора.

«Edit System» позволяет редактировать систему (набор роботов, оборудования, опций). Реальная система должна полностью соответствовать системе в RobotStudio.

#### **1.4. Выполнение операции по сварке заготовок**

Во время выполнения лабораторной работы возможно возникновение сложностей, решайте их самостоятельно. Работа считается сделанной, если будет получен ролик, демонстрирующий перемещение горелки по кромке объекта.

Запустите RobotStudio, выберите **Project**, затем робот **IRB 2600 12kg 1.65m**, нажмите **Create** (рис. 8).

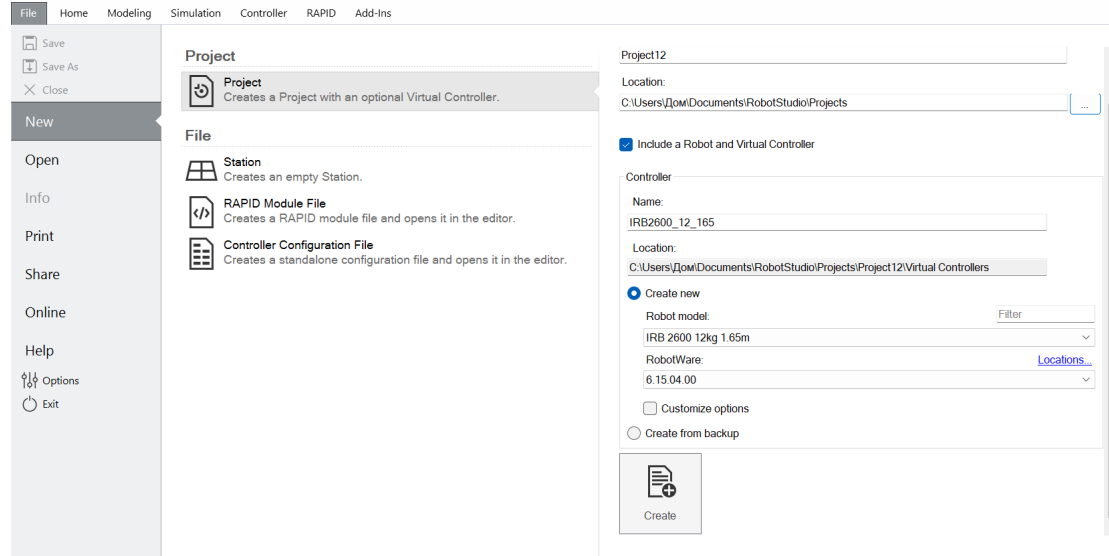

Рис. 8. Создание рабочей станции

Подождите, пока система загрузится. В меню «Import Library – Equipment» выберите сварочную горелку AW Gun PSF 25 (рис. 9).

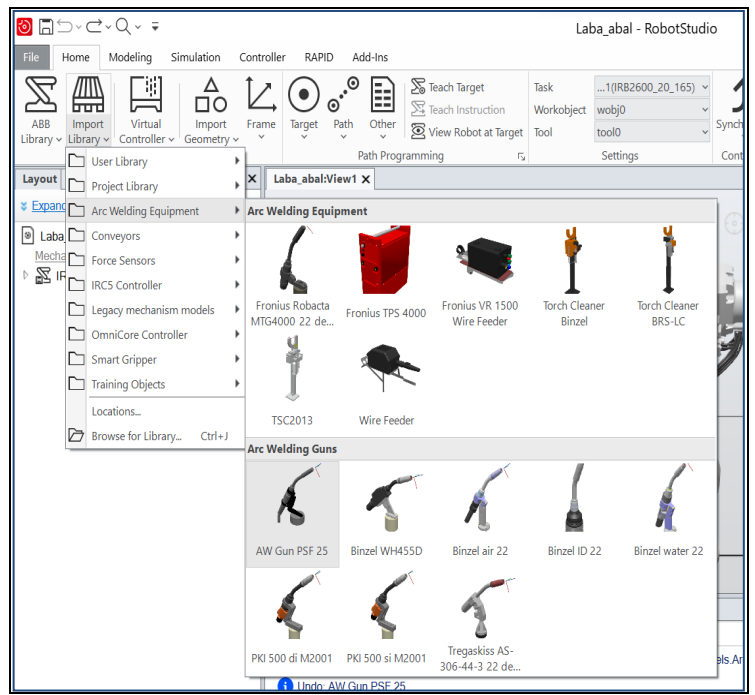

Рис. 9. Добавление сварочной горелки

Нажмите на добавленном объекте правой кнопкой мыши, затем «Attach to» – название робота (рис. 10).

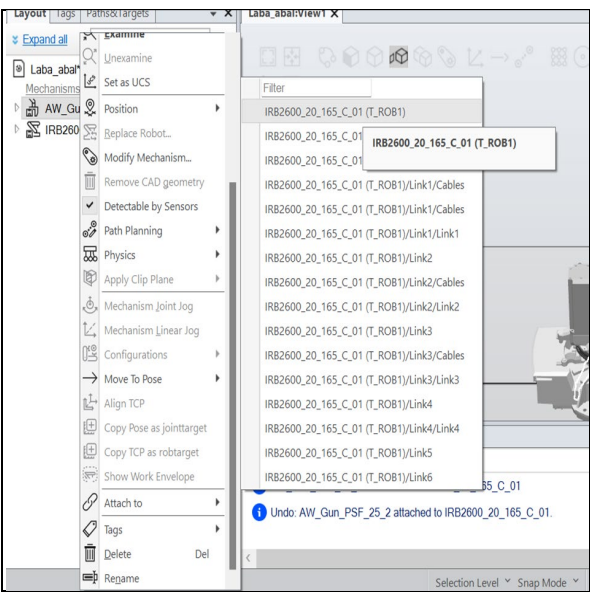

Рис. 10. Прикрепление горелки к фланцу робота

Обновите положения горелки (рис. 11).

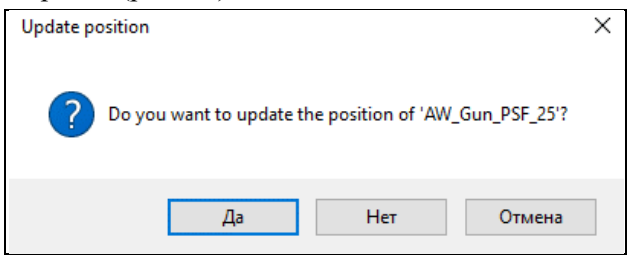

Рис. 11. Обновление положения горелки

Добавьте объект «Curve Thing».

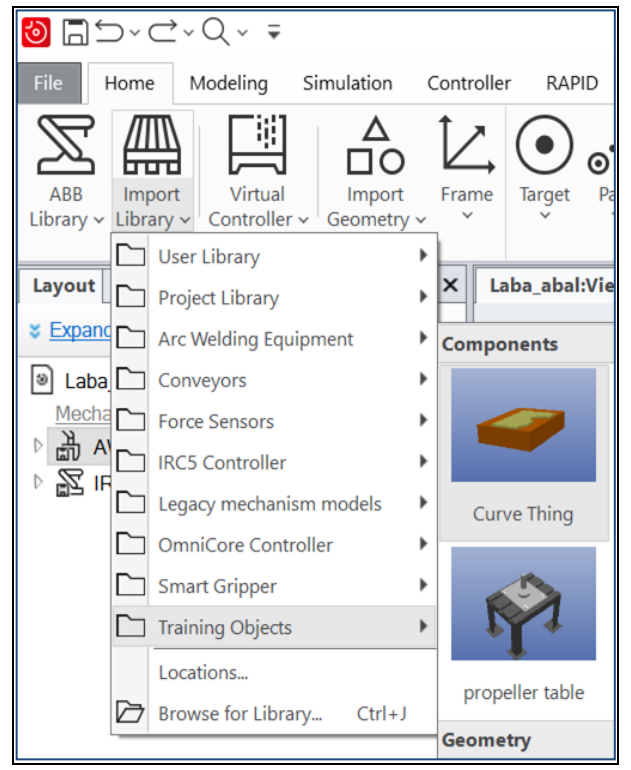

Рис. 12. Добавление объекта Curve Thing

В меню «Target» выберите «Create Targets on Edge» (рис. 13):

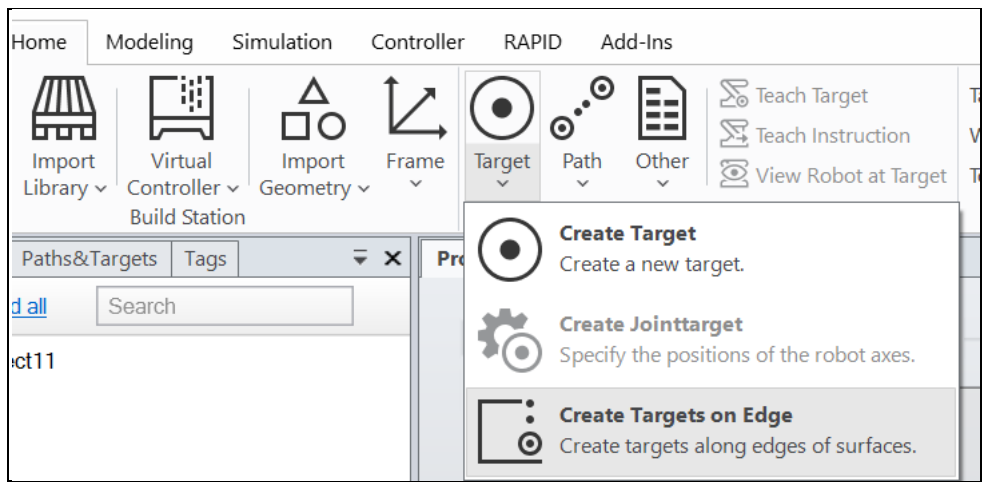

Рис. 13. Выбор режима для задания точек на ребре объекта

Задайте несколько точек на объекте (лучше на прямом ребре). Обращайте внимание на направление осей, робот должен иметь возможность повернуть инструмент требуемым образом (рис. 14).

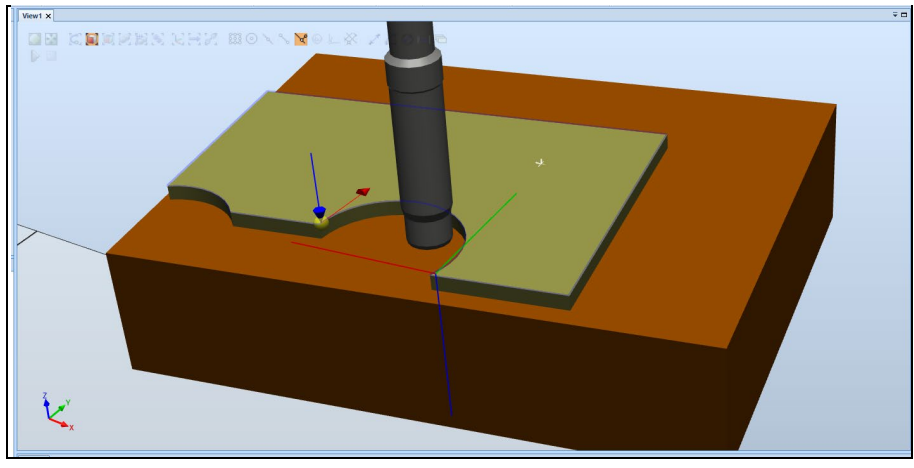

Рис. 14. Задание точек на объекте

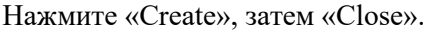

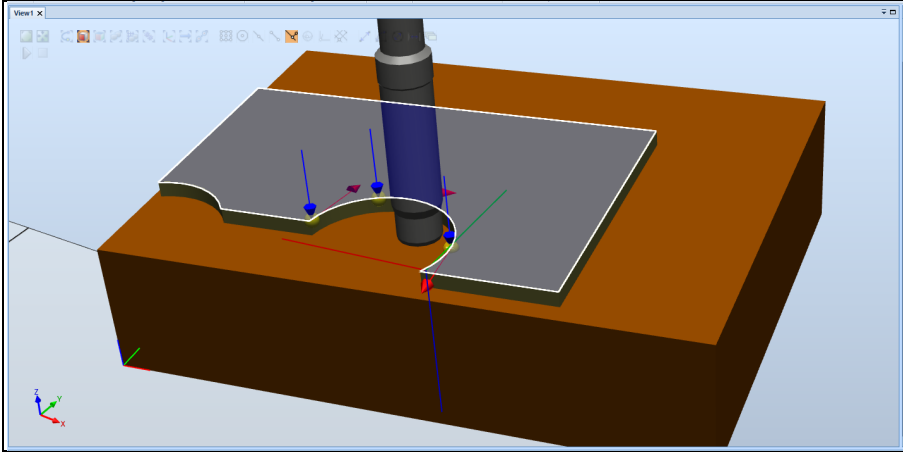

Рис. 15. Задание точек на объекте (продолжение)

Для отображения робота в точке необходимо выбрать «View Robot at Target» (рис. 16). Проверьте точки, при их недосягаемости измените их положение и ориентацию.

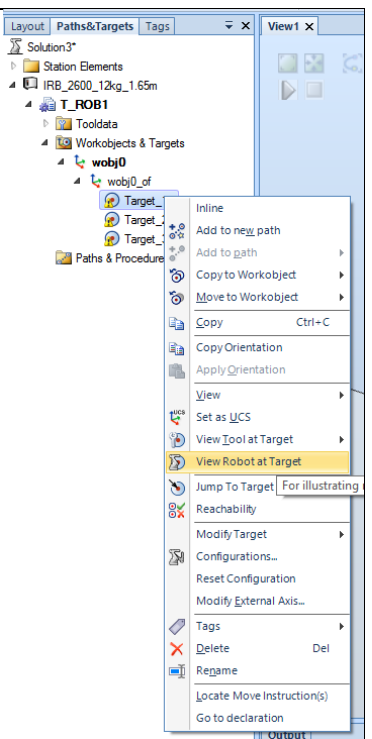

Рис. 16. Перемещение робота в точку

Создайте пустую траекторию «Empty Path» (рис. 17).

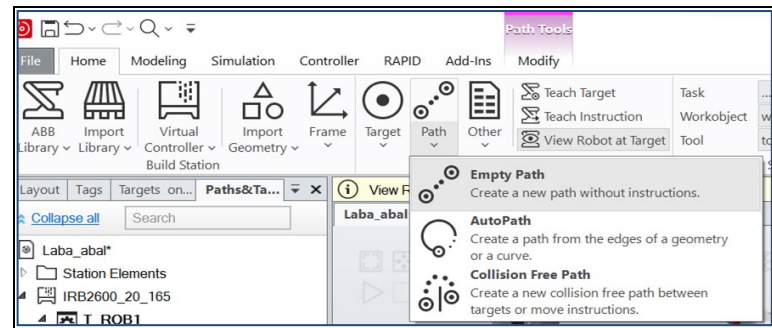

Рис. 17. Создание пустой траектории

Переместите в Path\_10 созданные точки (рис. 18).

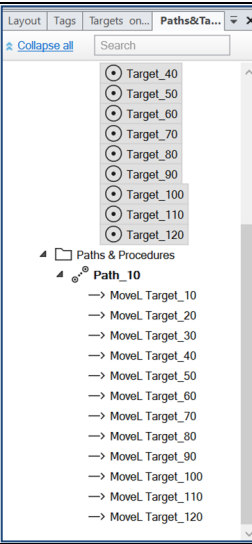

Рис. 18. Перемещение точек в траекторию движения

Нажмите «Move Along Path». Робот должен совершить движение. Если движения не происходит – перезадайте исходные точки.

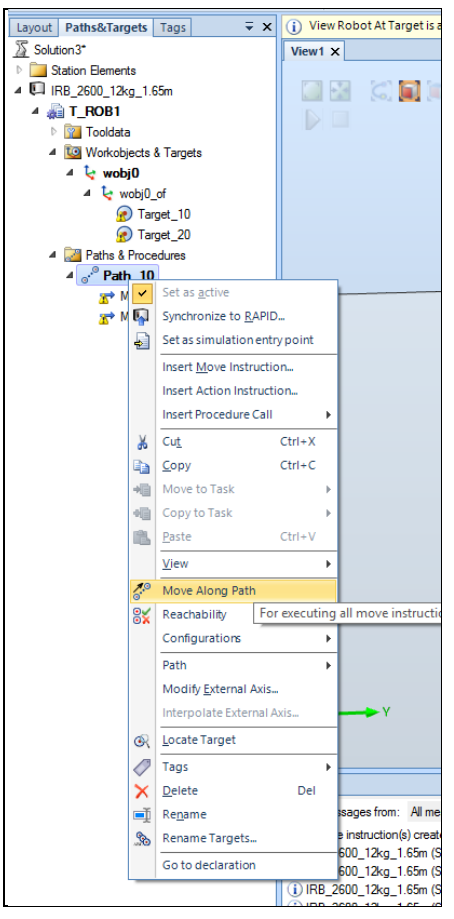

Рис. 19. Перемещение робота вдоль траектории

Выполните синхронизацию виртуальной сцены с кодом (рис. 20).

| $\blacksquare$<br>File<br>Modeling<br>Home<br>Simulation                                                                                  | Controller                                                                                                    | Add-Ins<br><b>RAPID</b>                      | Path Tools<br>Modify                                              | Laba abal - RobotStudio |                                         |             |                                                  |                   |                            |
|----------------------------------------------------------------------------------------------------|----------------------------------------------------------------------------------------------------|----------------------------------------------|-------------------------------------------------------------------|-------------------------|-----------------------------------------|-------------|--------------------------------------------------|-------------------|----------------------------|
| W<br>/////<br>لىسا<br>$\overline{ }$<br>Virtual<br>ABB<br>Import<br>Import<br>Controller v<br>Library $\vee$ Library $\vee$<br>Geometry v | Frame<br>$\checkmark$                                                                                         | E<br>Path<br>Target<br>Other<br>$\checkmark$ | So Teach Target<br>Teach Instruction<br>View Robot at Target Tool | Task<br>Workobject      | $1$ (IRB2600_20_165)<br>wobj0<br>AW_Gun | Synchronize | World<br>$\leftrightarrow$ 0.0.13 $e^{i\lambda}$ | Graphics<br>Tools | $(+)$ N<br>$\circ$ sl<br>L |
| <b>Build Station</b><br>$\sqrt{2}$<br>Layout Tags<br><b>Paths&amp;Targets</b>                                                             | <b>Synchronize to RAPID</b><br>$\sqrt{1}$<br>Transfer paths and targets in the station<br>to RAPID code.<br>∽ |                                              |                                                                   |                         |                                         |             |                                                  |                   |                            |
| <b>☆ Collapse all</b><br>Search<br>$\odot$ Target_40<br>$\bigcap$ Tornat EO.                                                              | <b>Synchronize to Station</b><br>Transfer RAPID code to paths and<br>targets in the station.                  |                                              |                                                                   |                         |                                         |             |                                                  |                   |                            |

Рис. 20. Синхронизация графического и RAPID языков программирования

Отметьте все пункты, нажмите ОК (рис. 21).

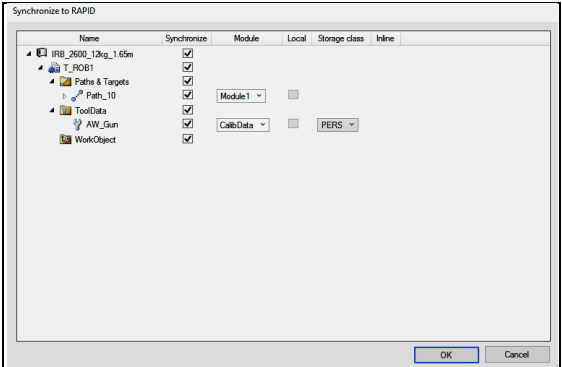

Рис. 21. Синхронизация графического и RAPID языков программирования (продолжение)

Перейдите во вкладку «RAPID». Исправьте программу, добавив в неё процедуру «Main» (рис. 22). Уменьшите скорость (исправив переменную v1000 на v20).

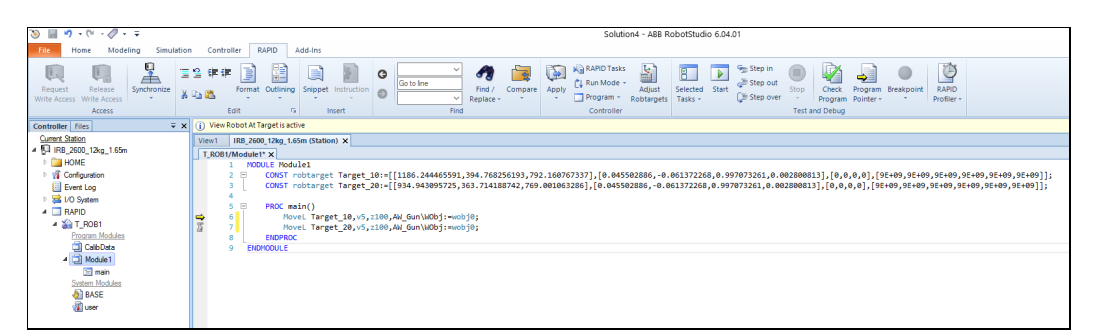

Рис. 22. Корректирование программы на языке RAPID

Перейдите во вкладку «Simulation». Нажмите «Record Simulation», затем «Play» (рис. 23).

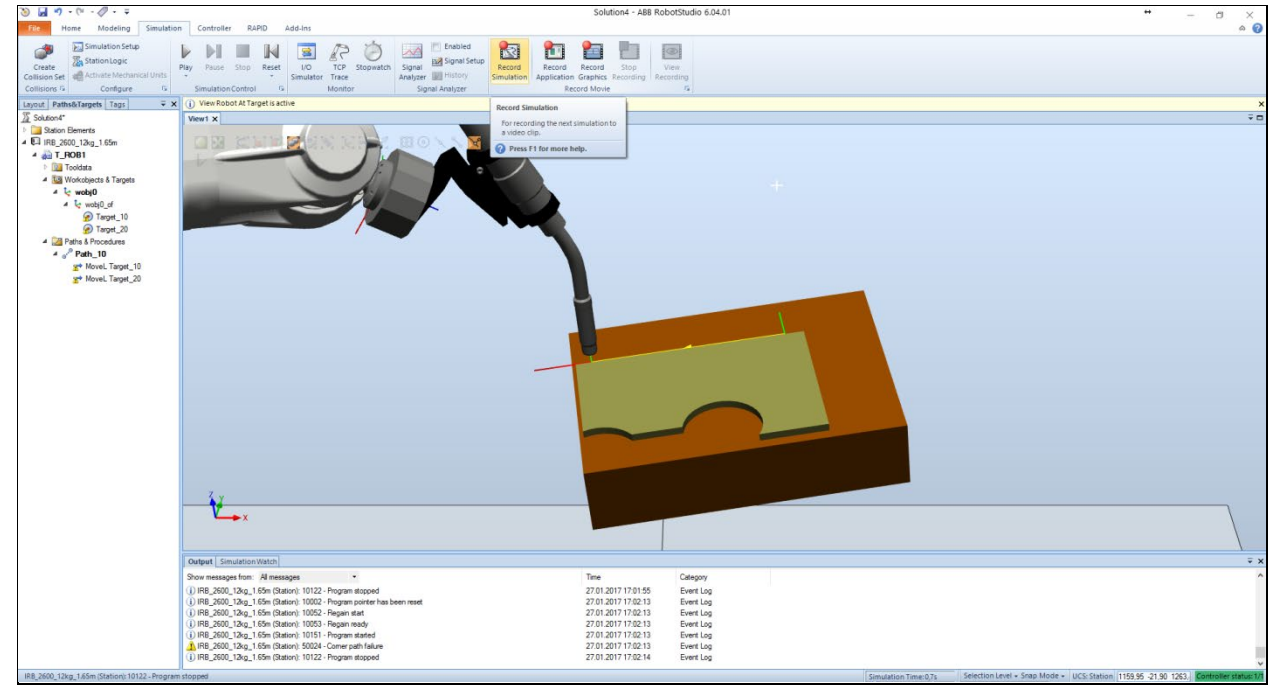

Рис.23. Запись видеоролика

Видеоролик будет свидетельствовать о выполненной лабораторной работе.

## **Приложение 1. Установка программы RobotStudio**

1. Заходим по ссылке

<https://new.abb.com/products/robotics/robotstudio/downloads>

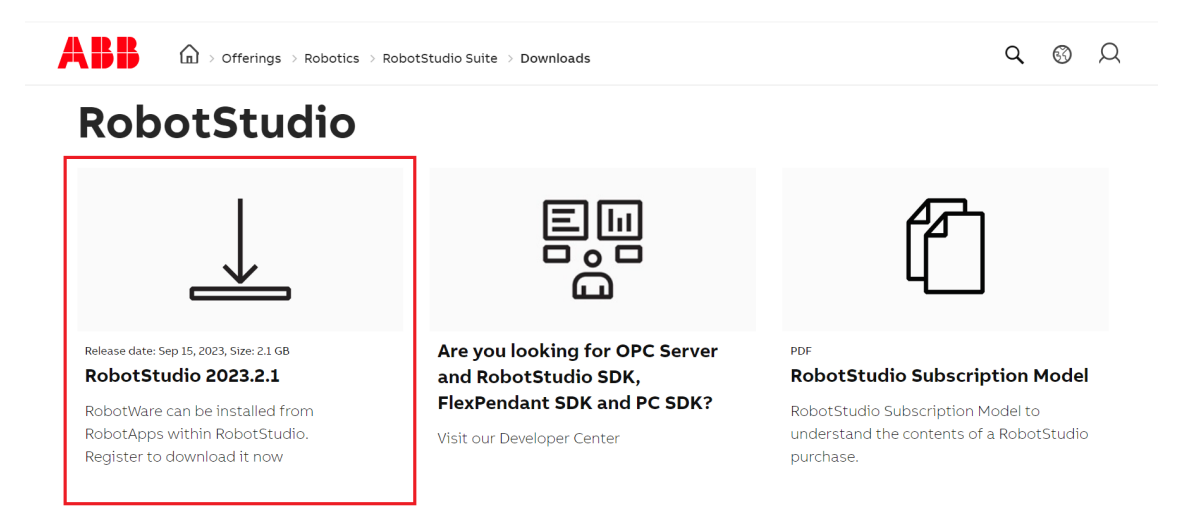

- 2. Скачиваем RS
- 3. Устанавливаем RS

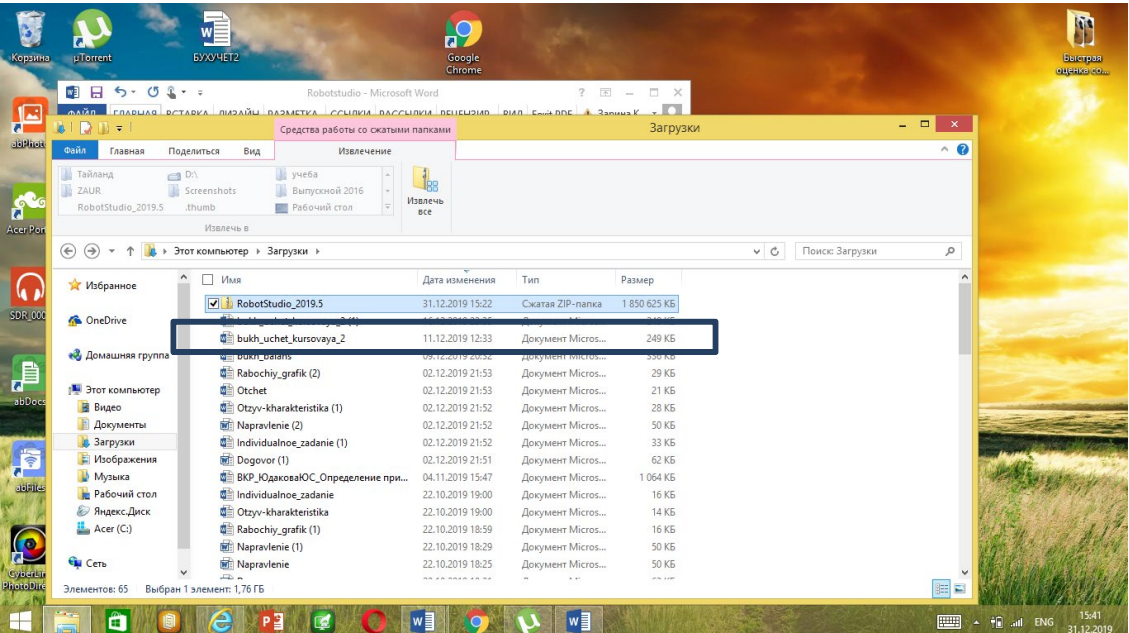

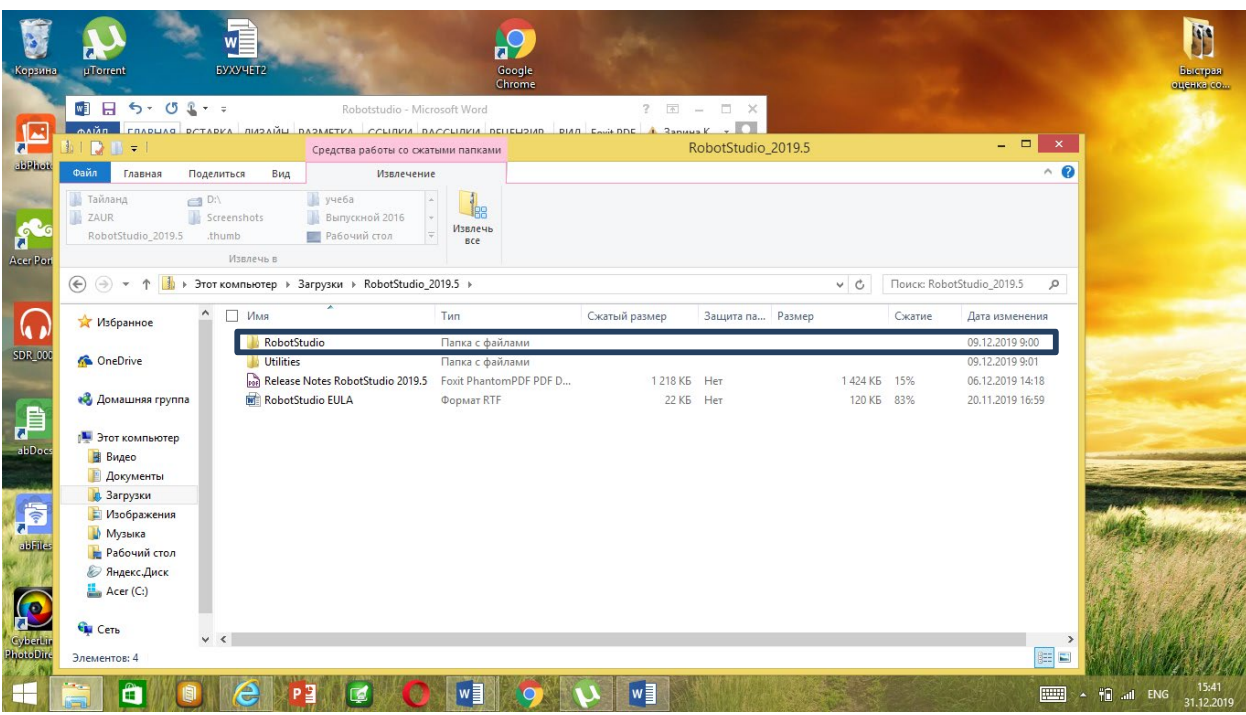

Запускаем "setup" и следуем примеру.

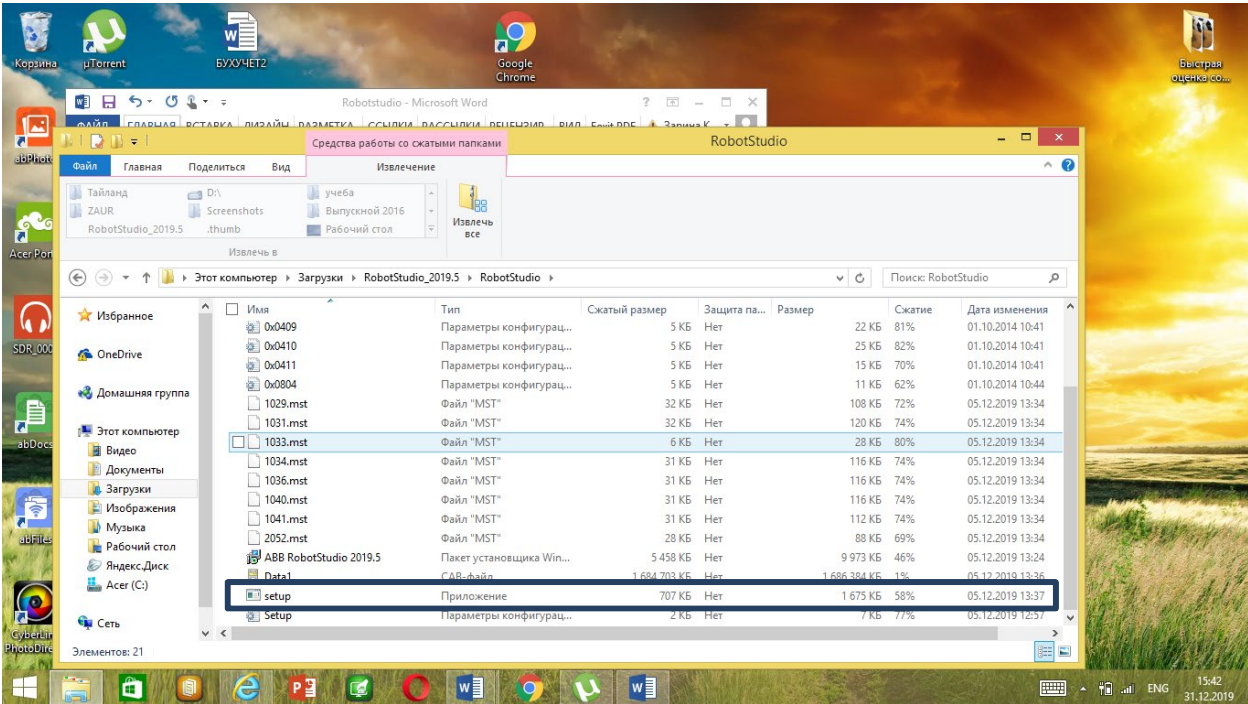

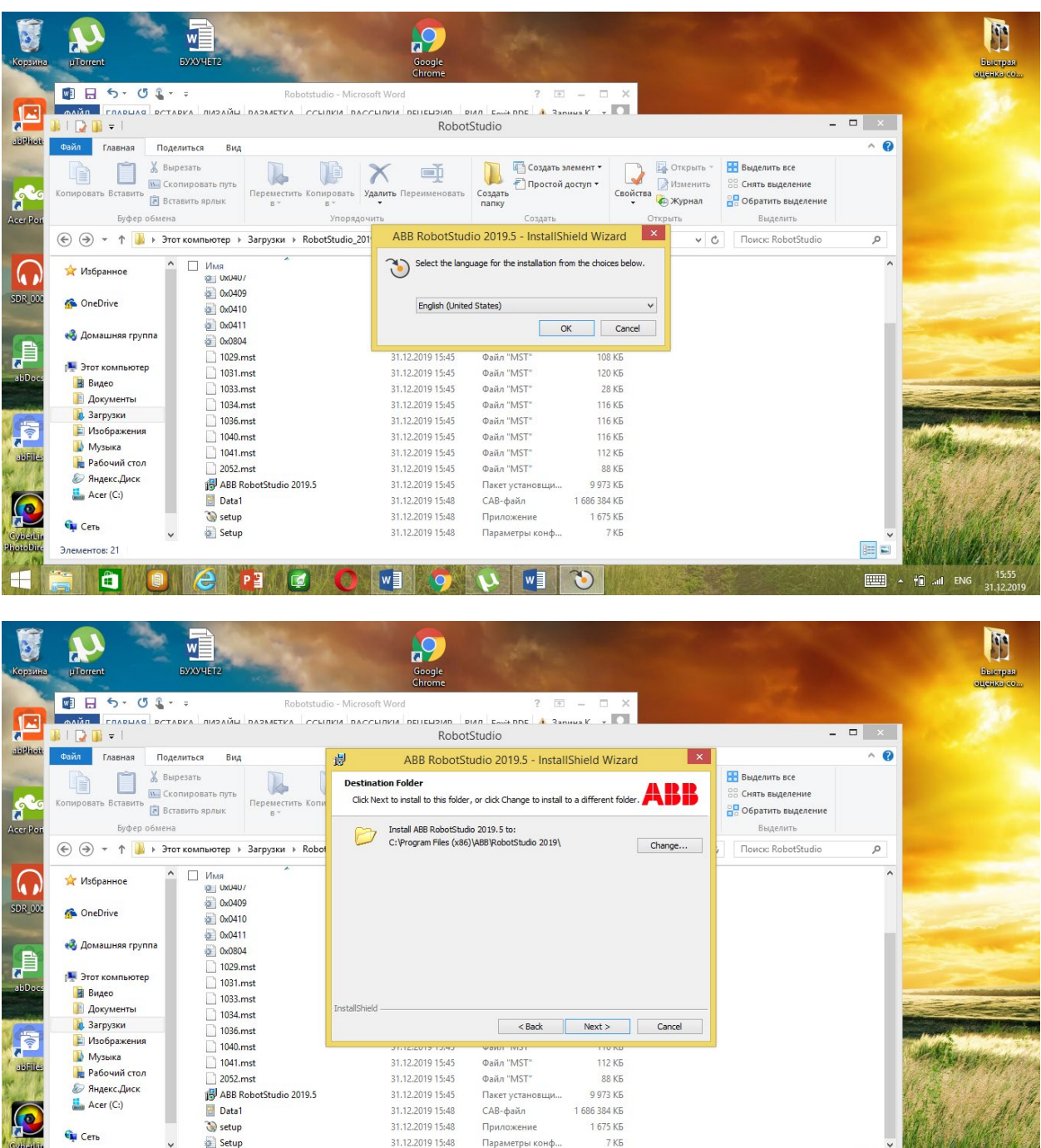

<Back Next> Cancel

112 KB<br>88 KB<br>9 973 KB<br>1 686 384 KB<br>1 675 KB

 $7 K5$ 

 $\begin{array}{|c|c|c|}\hline \text{B}} & \text{I} \\ \hline \end{array}$ 

**EMAN 4** 10 and ENG

файл "M5T"<br>Файл "M5T"<br>Файл "M5T"<br>Пакет установщи...<br>САВ-файл<br>Приложение

.<br>Параметры конф.

**NE** 

InstallShield

31.12.2019 15:45<br>31.12.2019 15:45<br>31.12.2019 15:45<br>31.12.2019 15:45<br>31.12.2019 15:48<br>31.12.2019 15:48

 $W$ 10

Выбираем «Complete»

l a di

Setup

 $e$   $P3$ 

**Gu** Cerb

Элементов: 21

IC

H

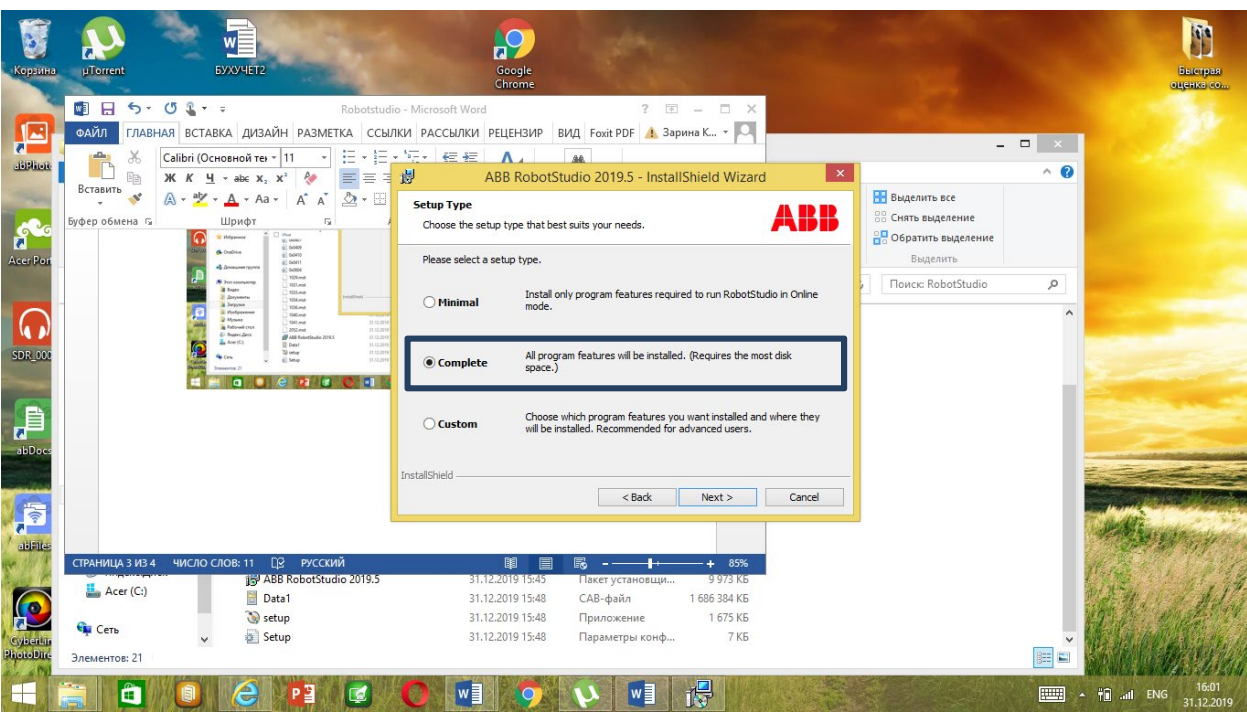

#### Нажимаем "Install"

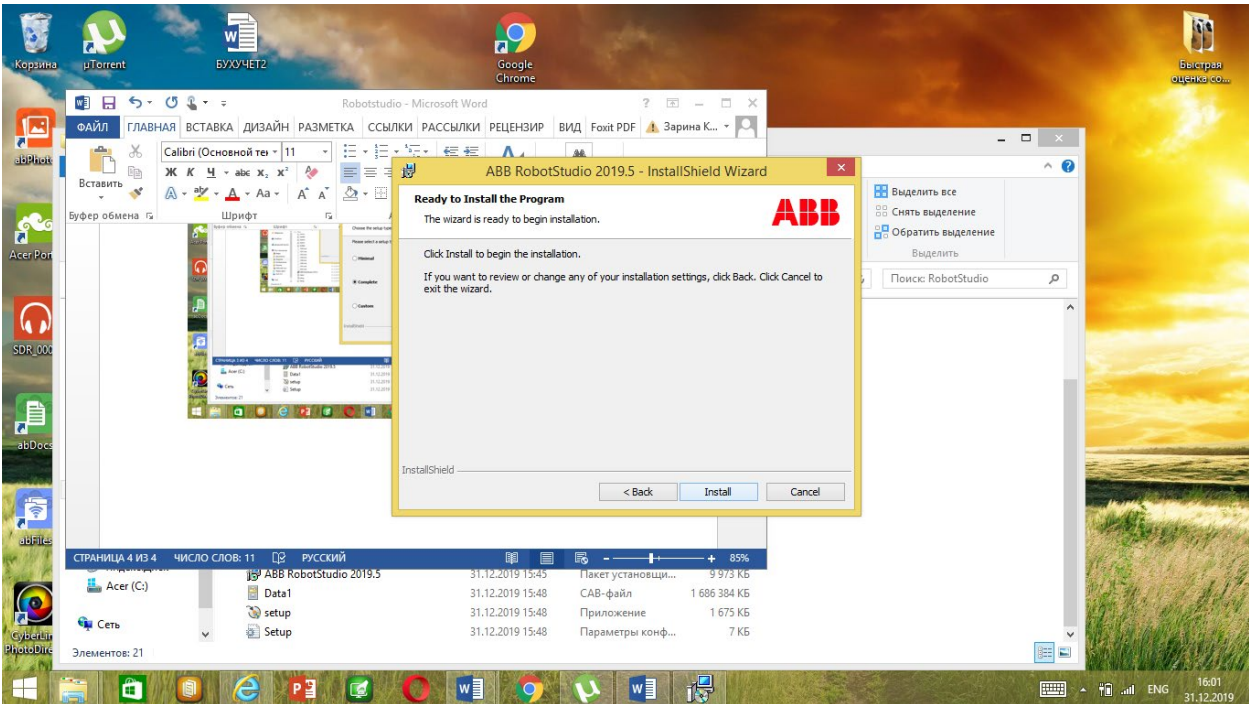

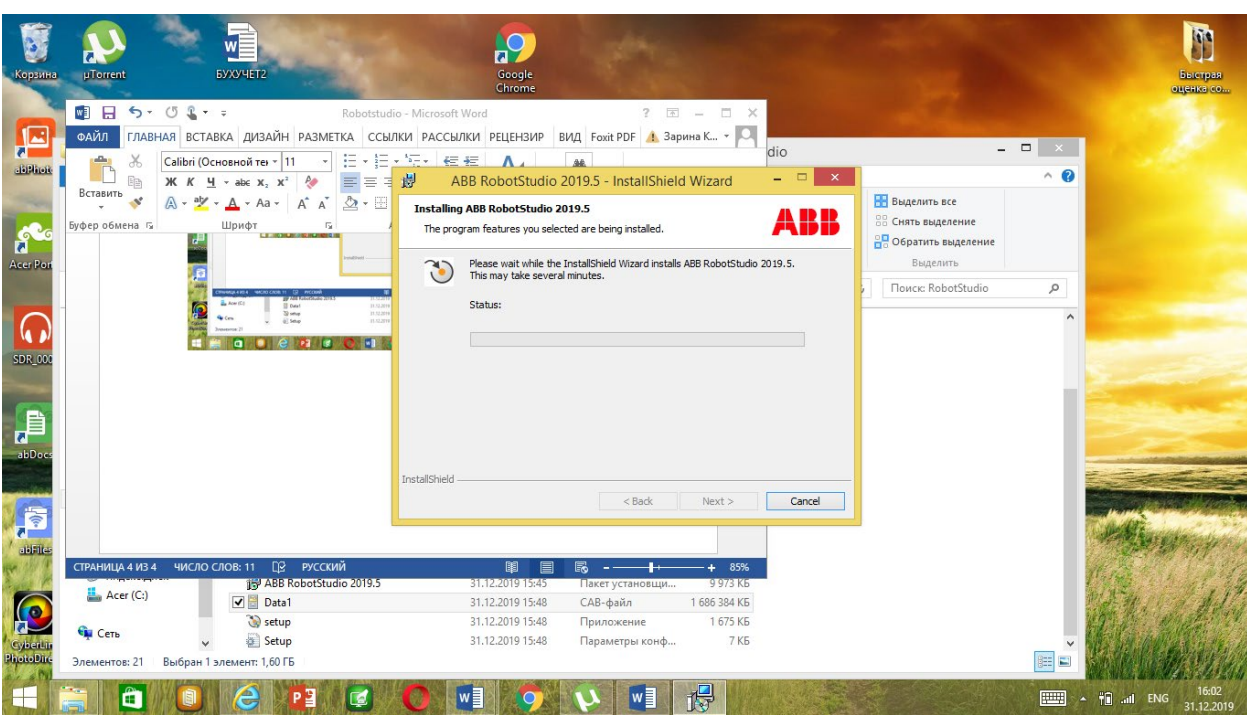

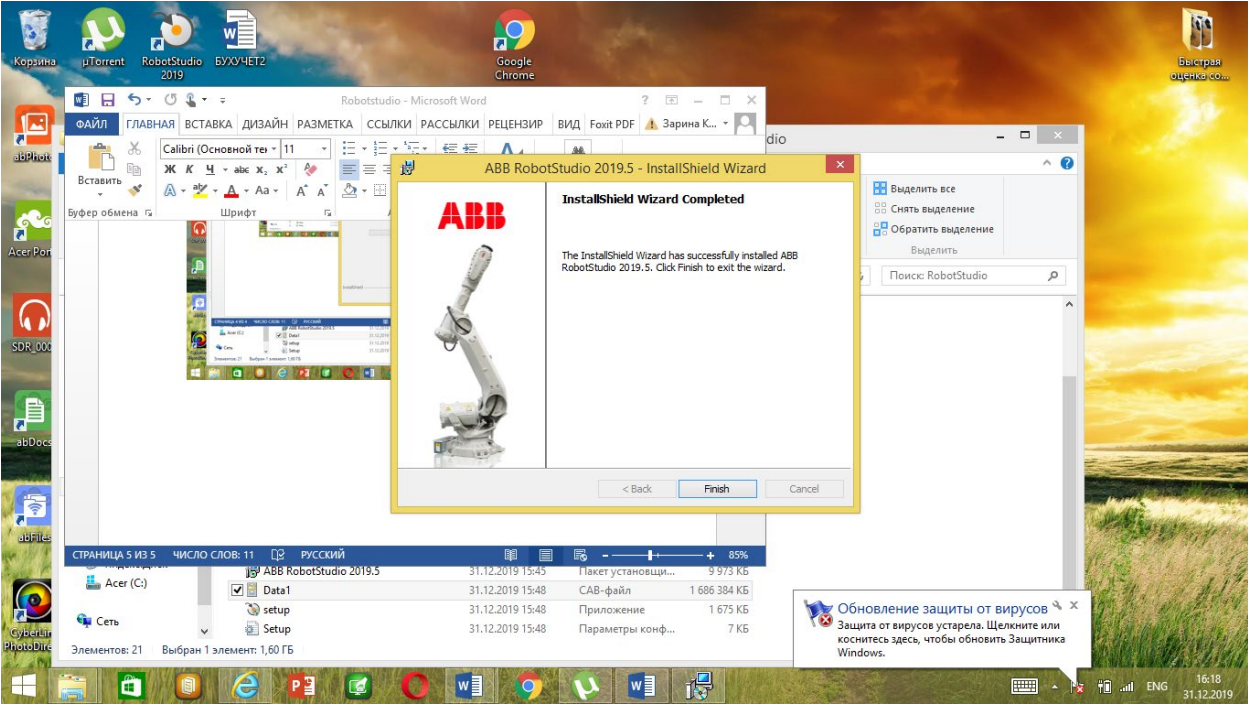

Запускаем RS

Нажимаем «Да»

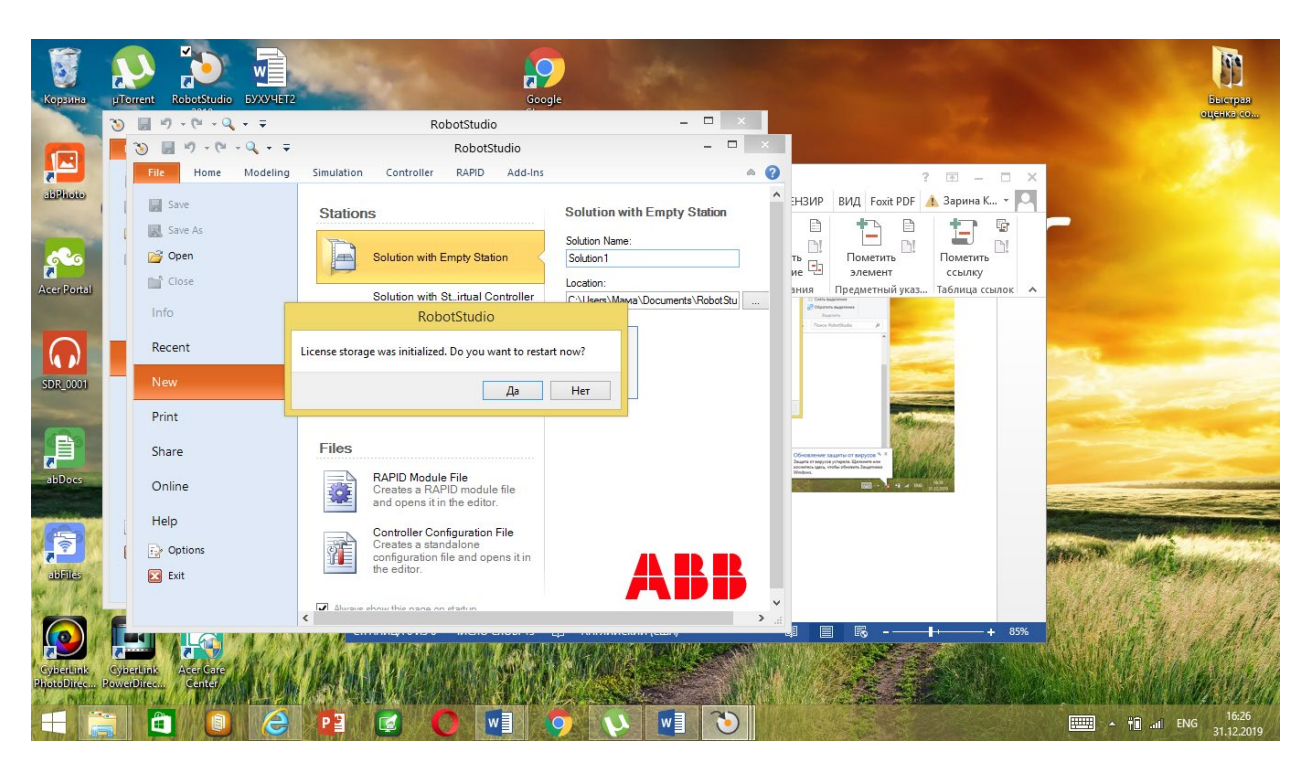

Выбираем «Trial license» и следуем отметкам

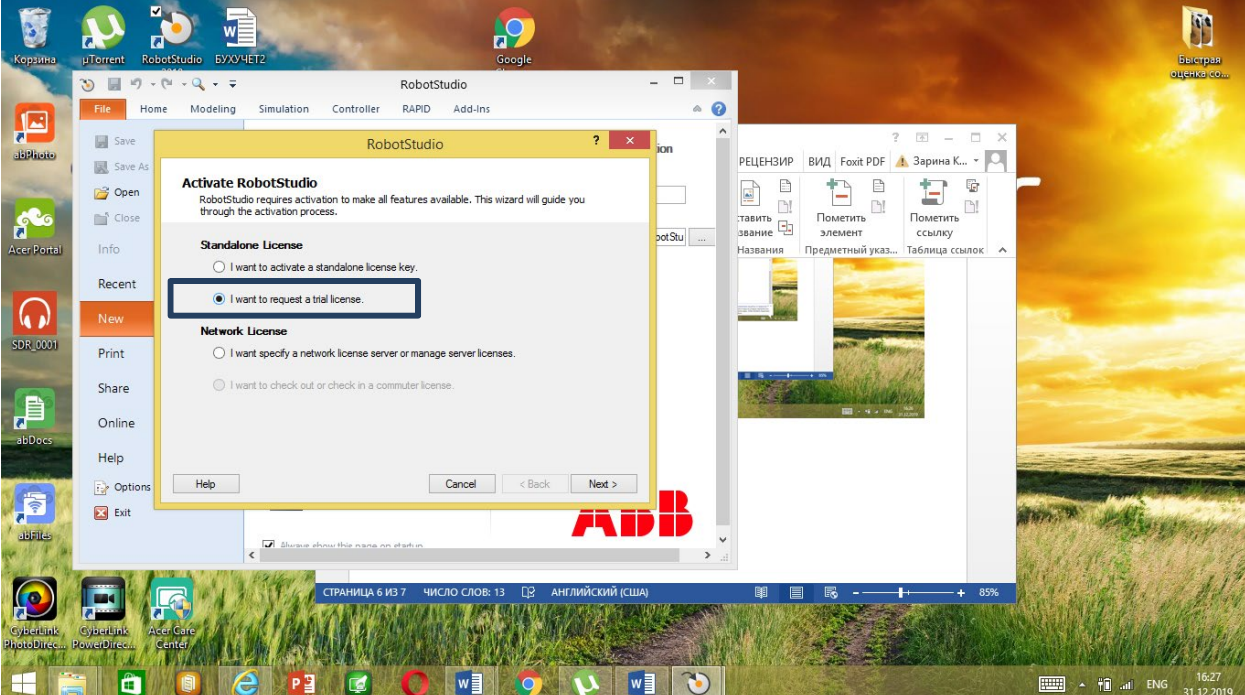

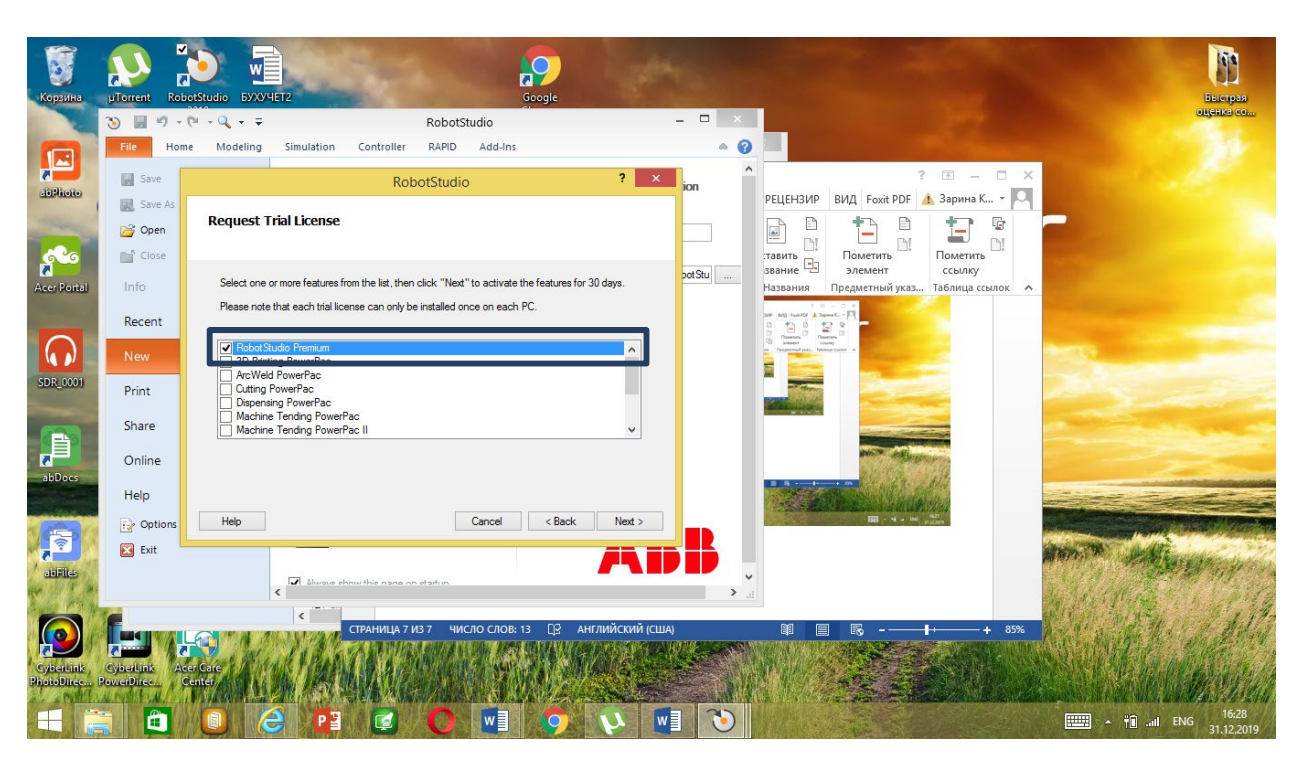

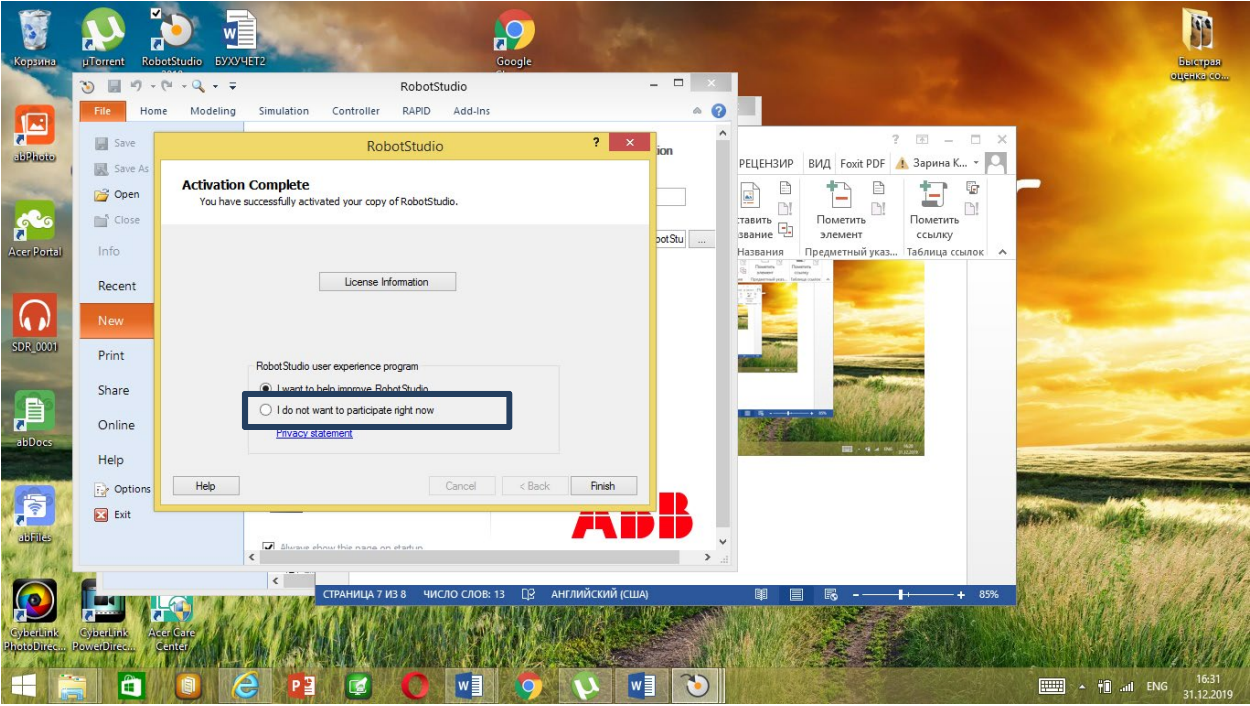

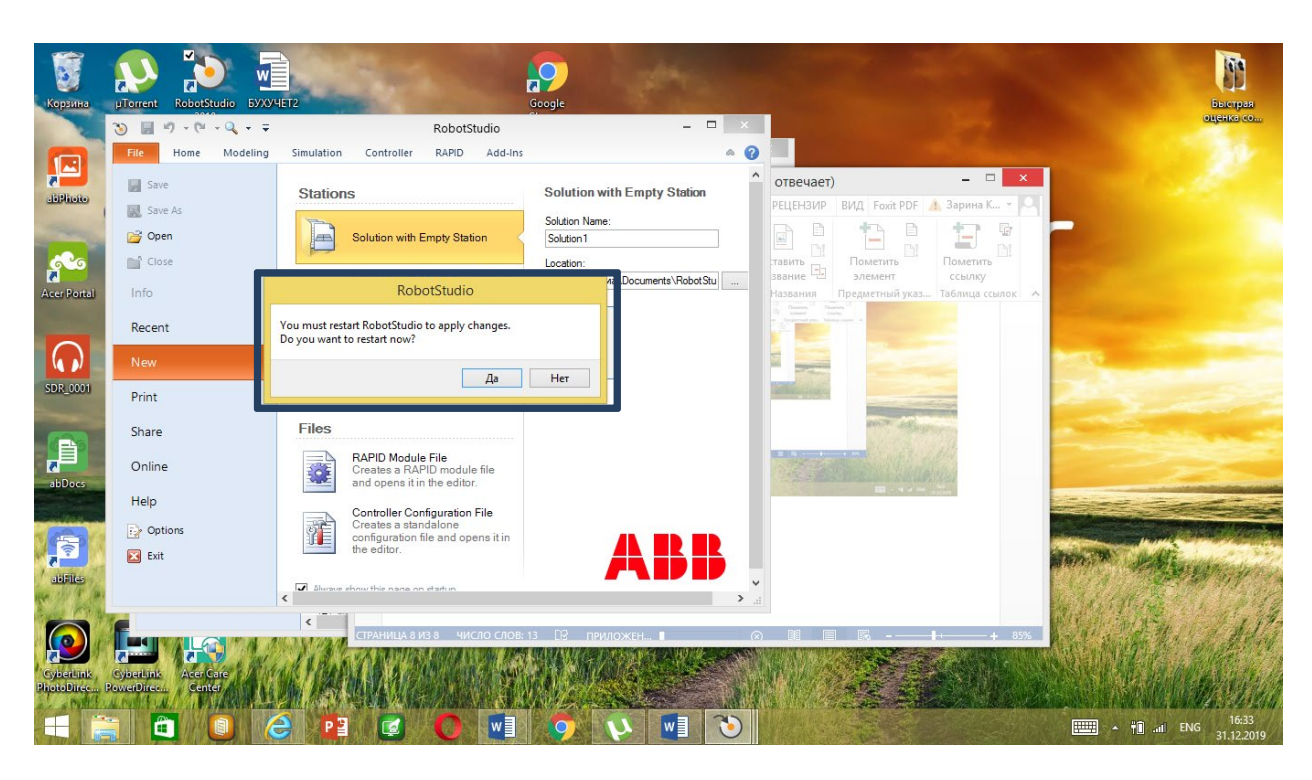

Появится окно, нажимаем «Да»

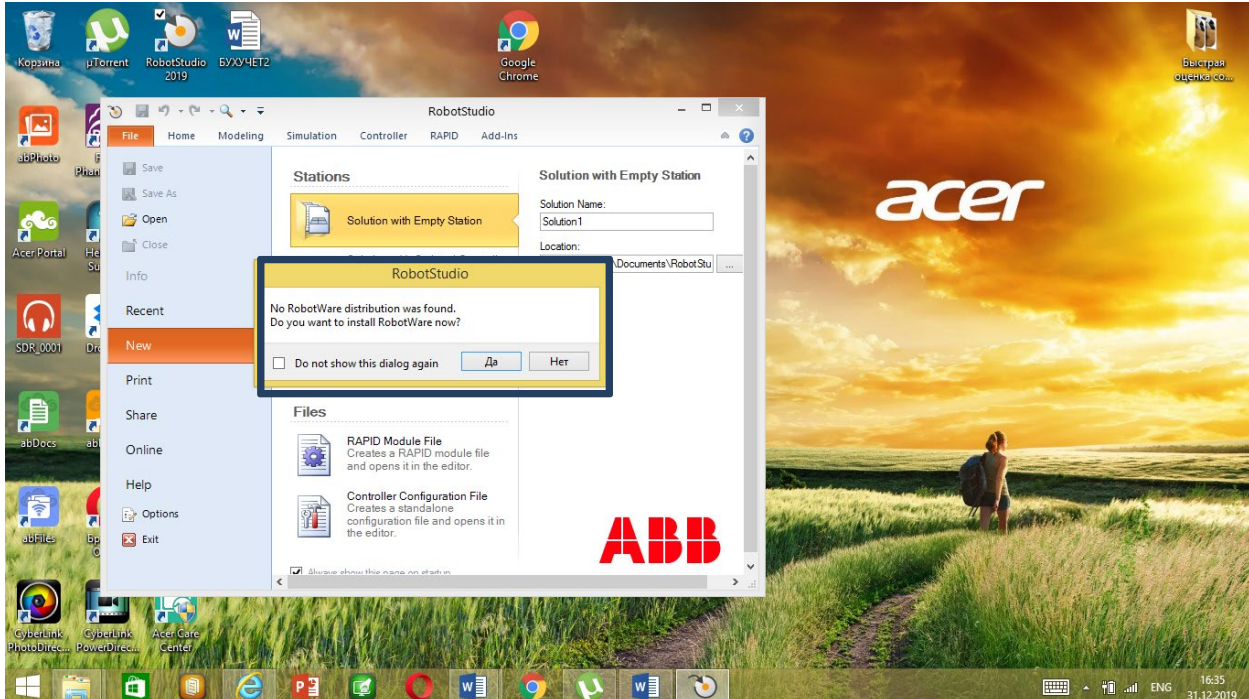

В окне RobotWare нажмаем "Add"

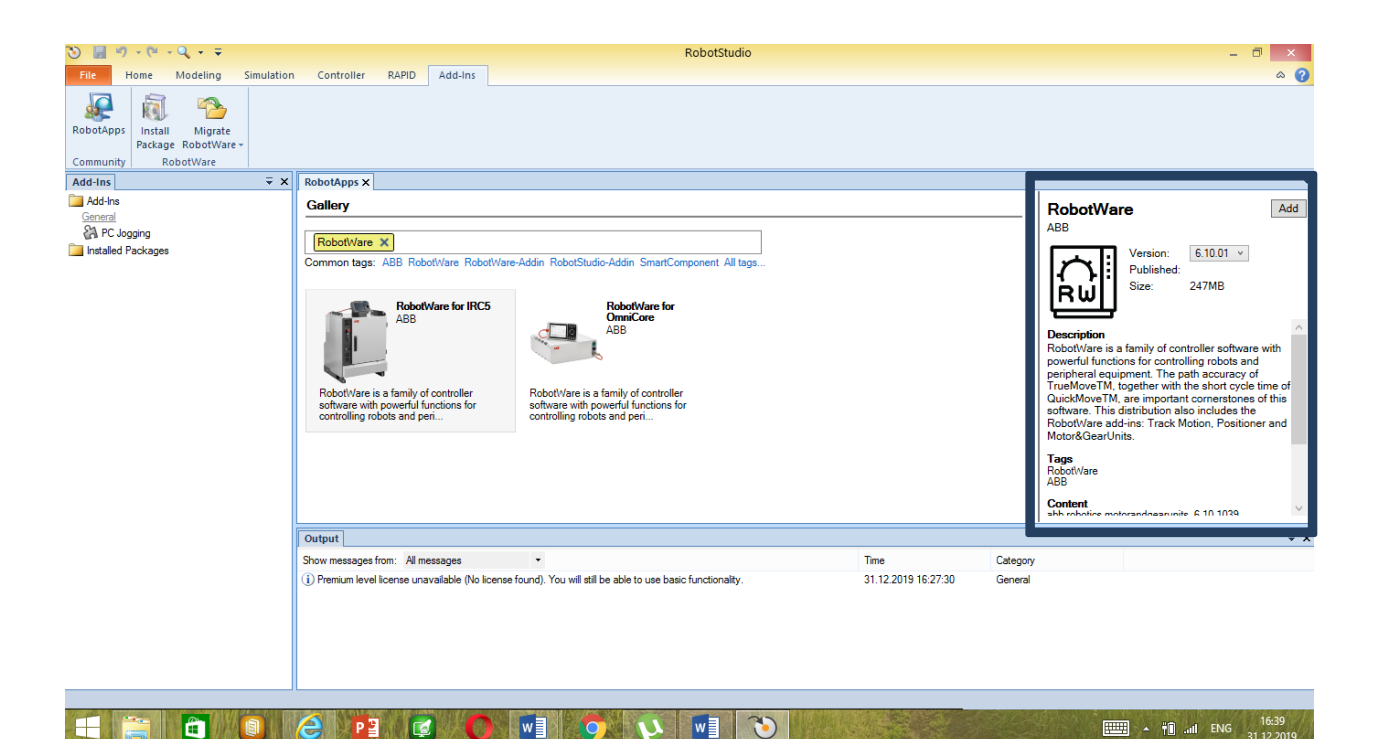

#### В окне лицензии нажимаем "Accept"

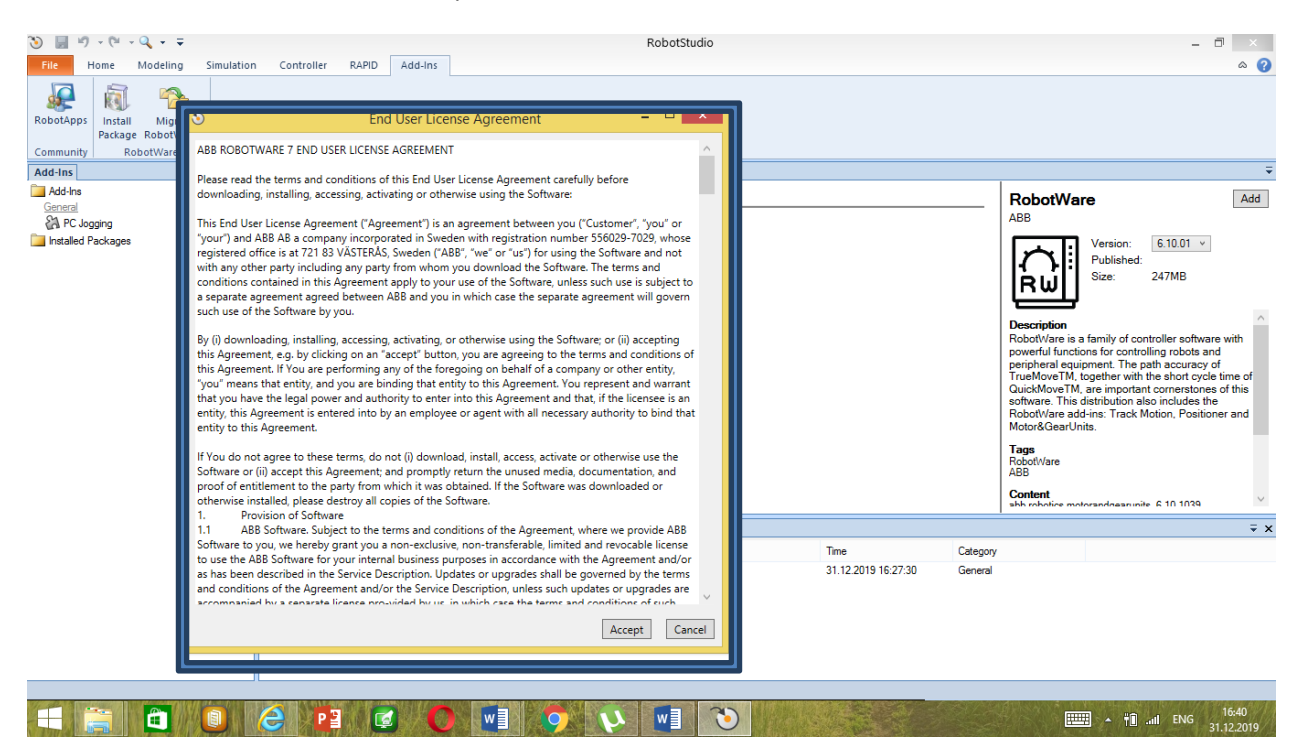

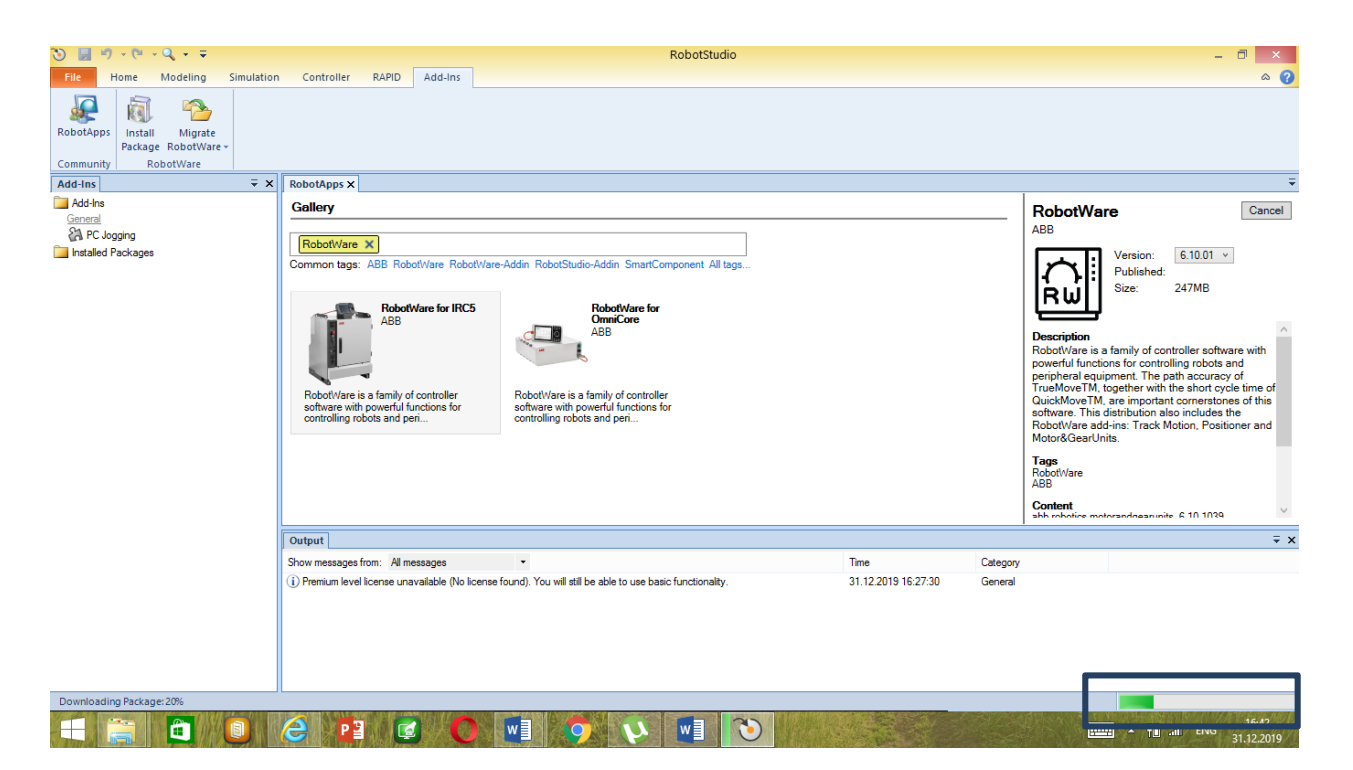

Если появится предупреждение об ошибке, пробуем заново.

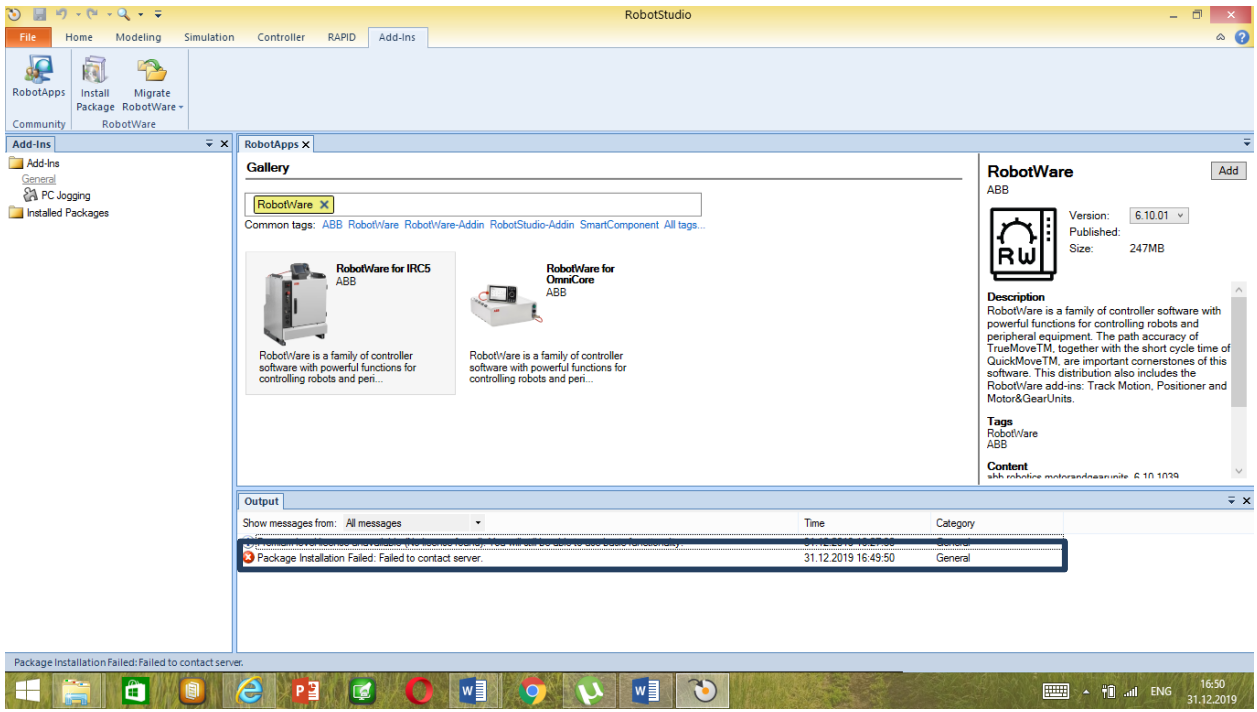

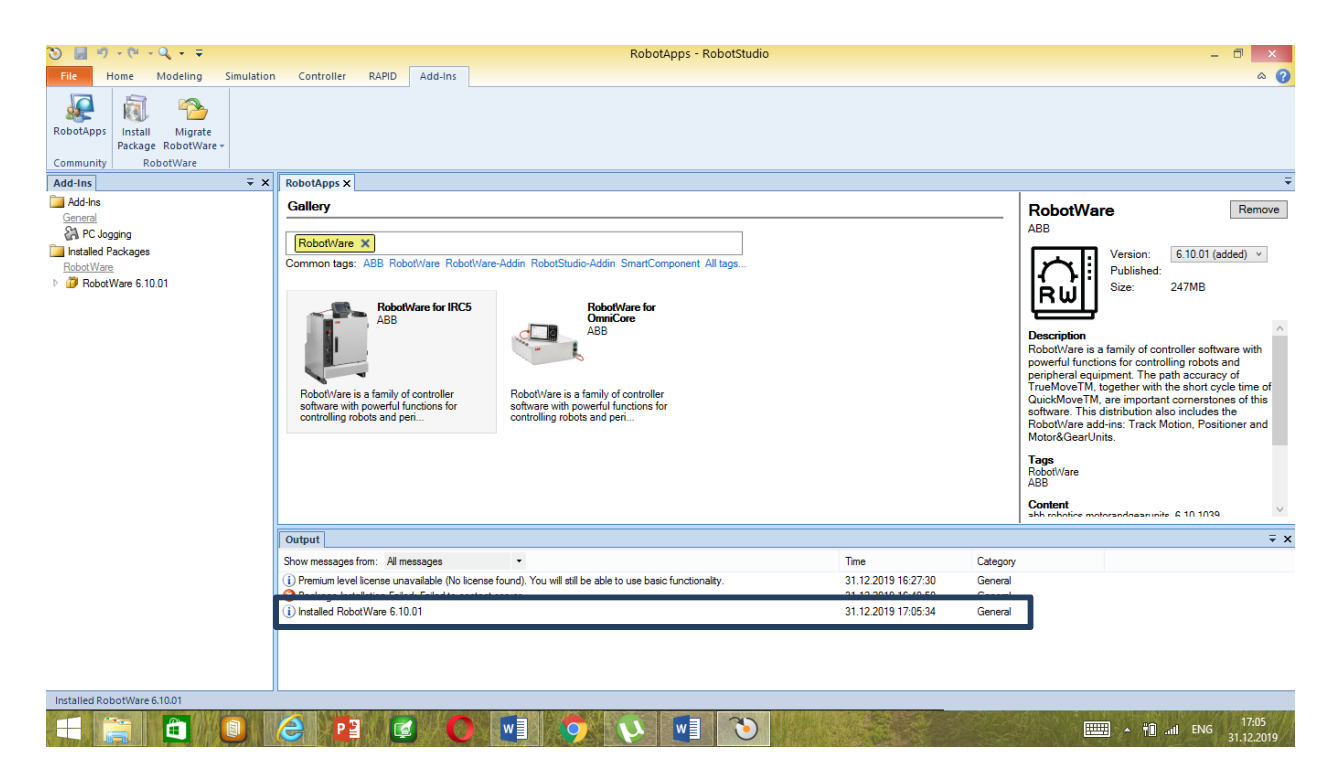

Если установка RobotWare не будет проводиться автоматически, то переходим на вкладку «Add-Ins» и нажимаем «Add» и повторяем ранее описанные процедуры.

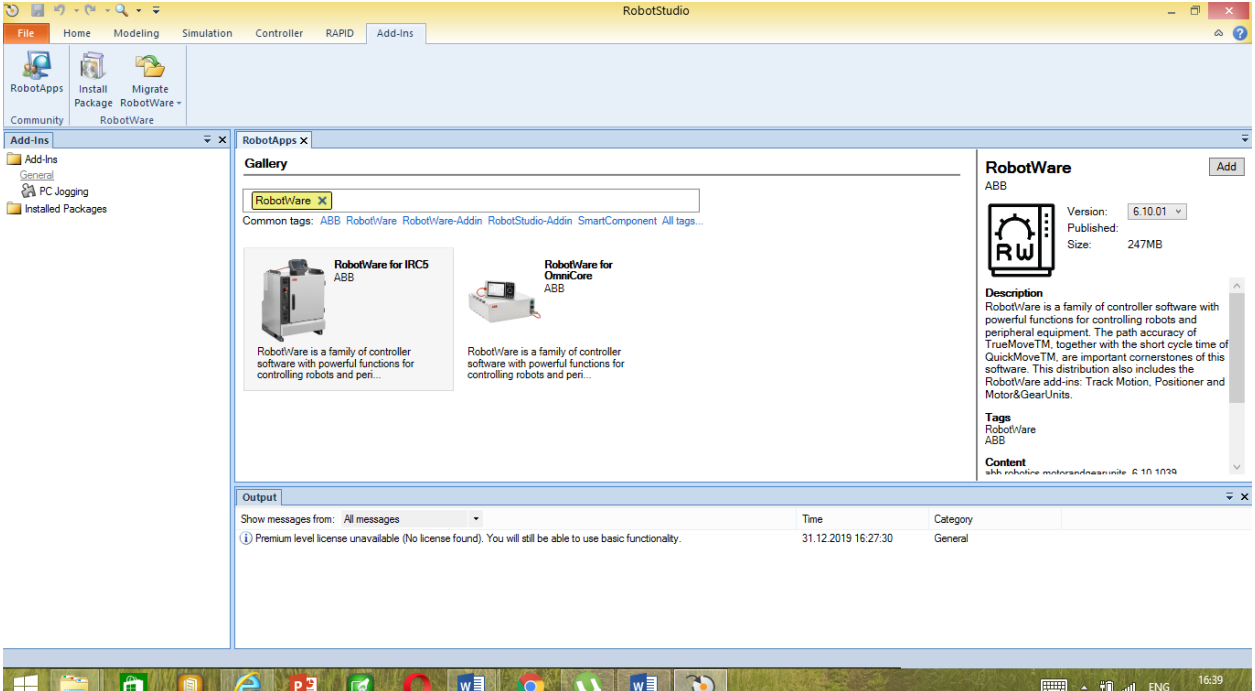

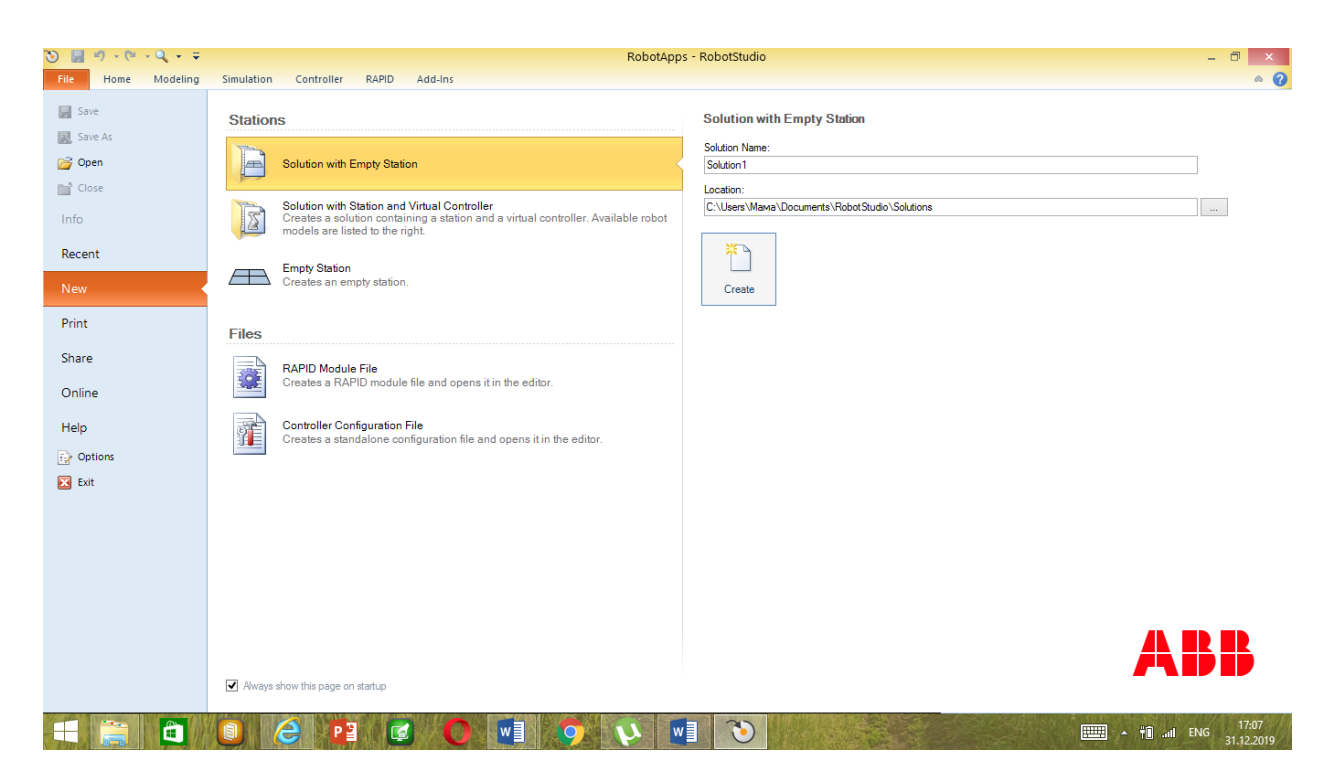

Теперь можно выбрать подходящего робота.

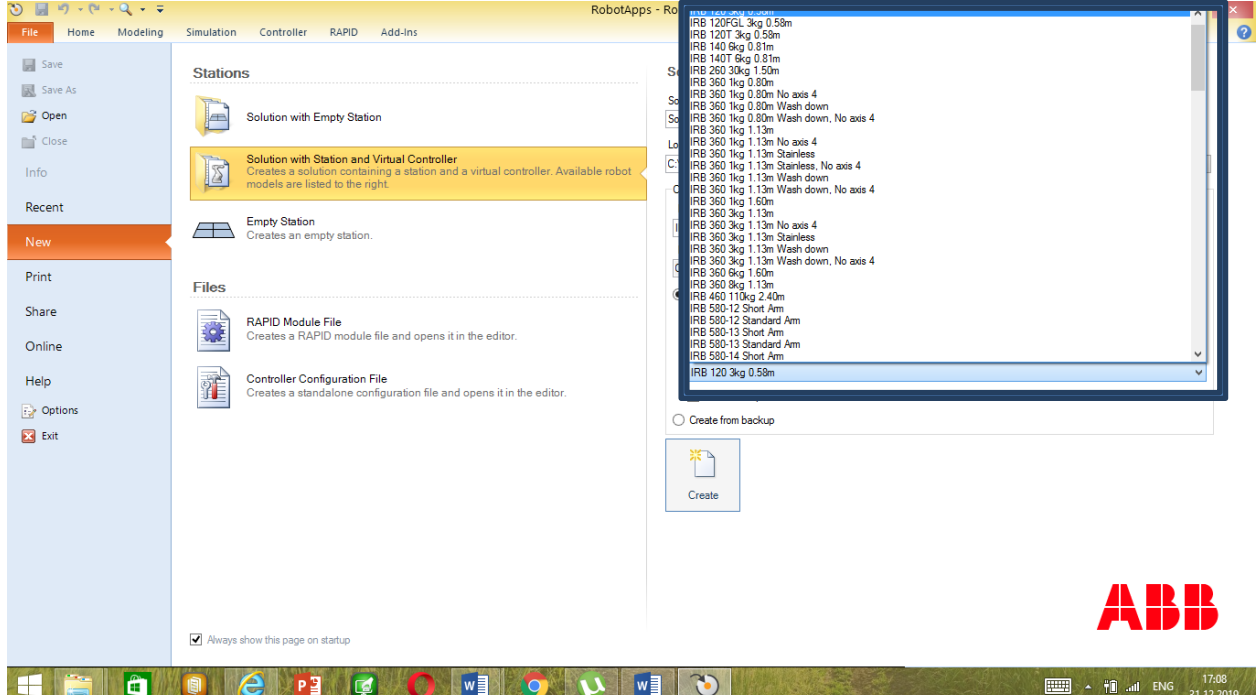